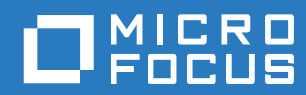

# **ZENworks** Reporting 系统参考手册

**2016** 年 **11** 月

#### 法律声明

有关法律声明、商标、免责声明、担保、出口和其他使用限制、美国政府权限、专利政策以及 FIPS 合规性的信息,请参见 <https://www.novell.com/company/legal/>。

Copyright © 2016 Micro Focus Software Inc. 保留所有权利。

# 目录

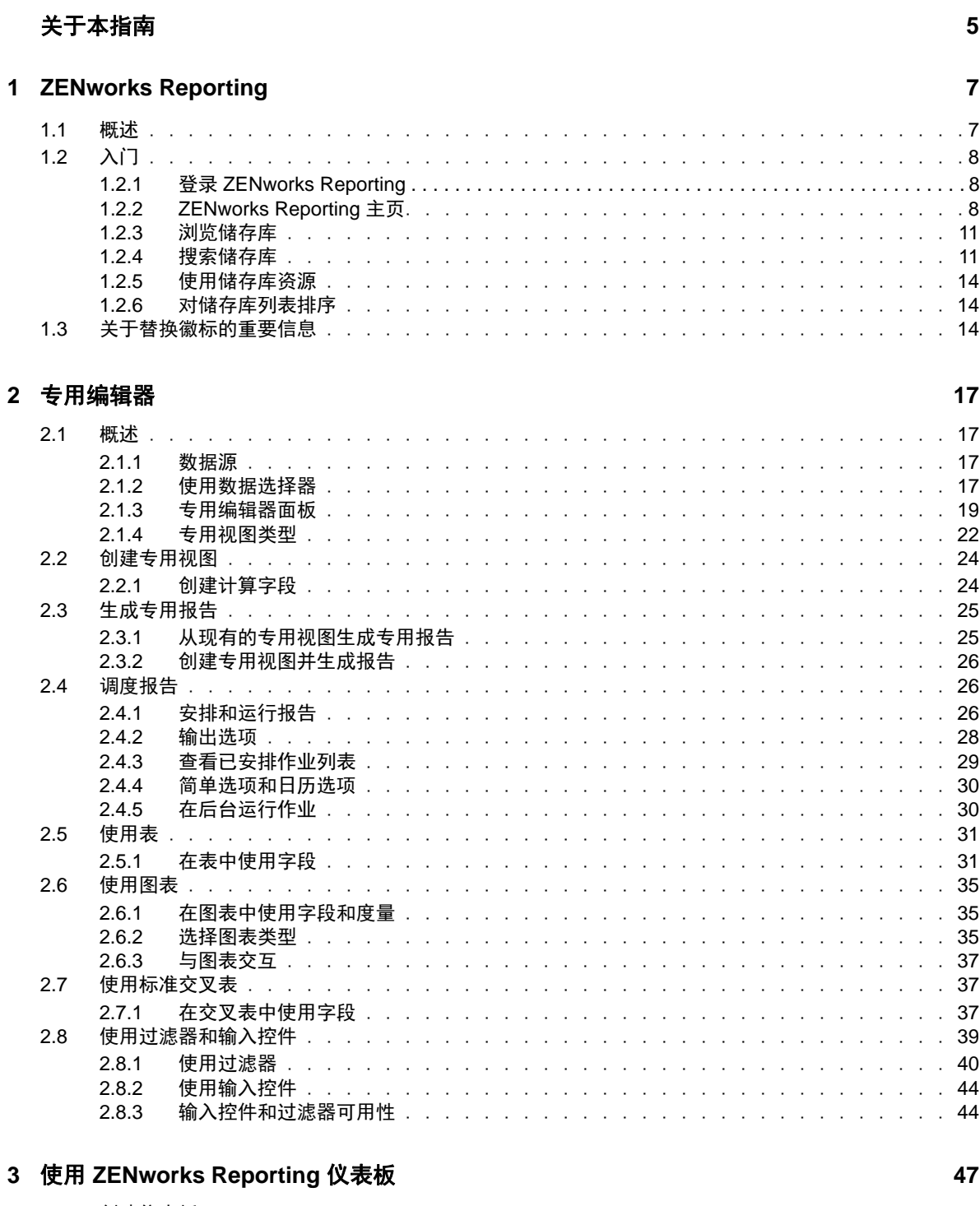

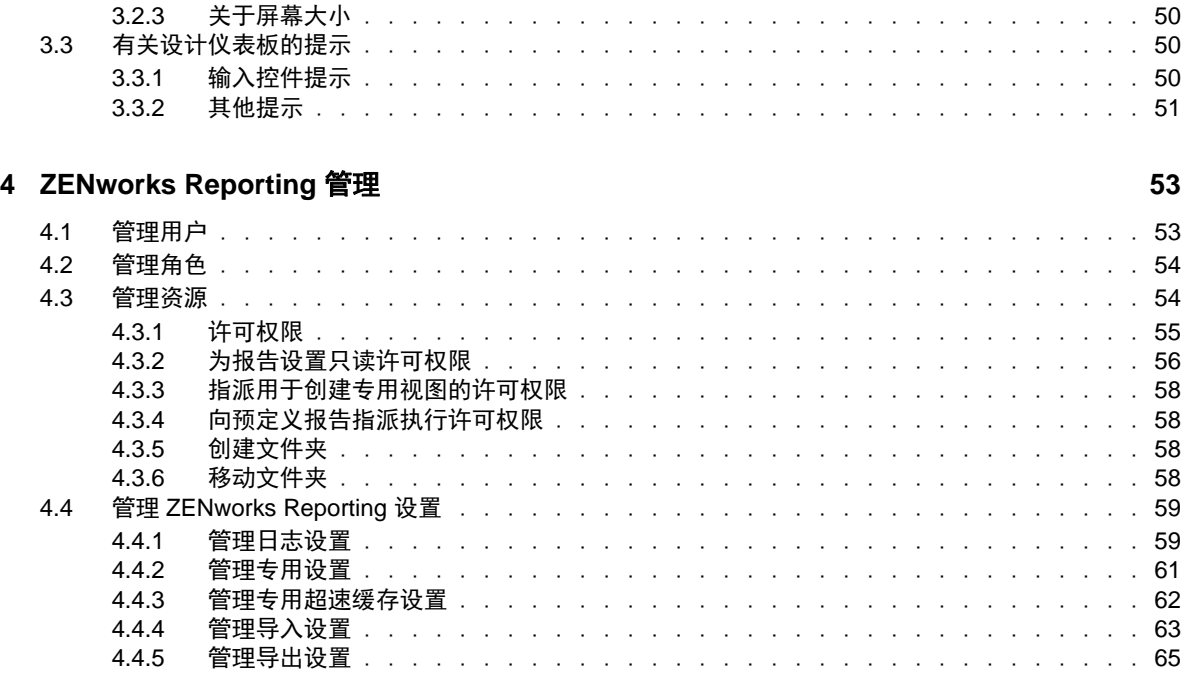

**A ZENworks Reporting** 查错 **[67](#page-66-0)**

# <span id="page-4-0"></span>关于本指南

本 《*Novell ZENworks* 系统报告参考手册》中的信息可帮助您使用 ZENworks Reporting 创建和管理 报告。这些信息的组织方式如下:

- ◆ 第1章 ["ZENworks Reporting"](#page-6-2) (第7页)
- 第 2 章 " [专用编辑器](#page-16-4) " (第 17 页)
- ◆ 第3章 "使用 [ZENworks Reporting](#page-46-2) 仪表板" (第47页)
- 第 4 章 ["ZENworks Reporting](#page-52-2) 管理 " (第 53 页)
- ◆ 附录 [A"ZENworks Reporting](#page-66-1) 查错" (第67页)

#### 适用对象

本指南的适用对象为 ZENworks Reporting 管理员。

#### 反馈

我们希望收到您对本手册和本产品中包含的其他文档的意见和建议。请使用联机文档每页底部的用户 意见功能。

#### 其他文档

ZENworks Reporting 还有其他两种采用 PDF 和 HTML 格式的支持文档,可供您了解并实施本产品。 有关其他文档,请参见 [ZENworks](https://www.novell.com/documentation/zenworks2017/) 文档网站 (https://www.novell.com/documentation/zenworks2017/ )。

#### 关于本指南

# <span id="page-6-0"></span>1 <sup>1</sup>**ZENworks Reporting**

<span id="page-6-2"></span>ZENworks Reporting 解决方案与不同的 Novell ZENworks 产品集成,可为这些产品提供报告功能。 ZENworks Reporting 包含以下功能:

- 让您为不同的 Novell ZENworks 产品生成报告。
- 提供直观的用户界面,您可以在其中使用特定视图执行数据分析。此外,还提供增强的功能用于 深入查看数据。
- ◆ 随附根据最常见的用例预定义的报告。您可以使用这些报告着手讲行您的工作。
- 提供日程安排功能来生成可递送到您邮箱的报告。
- 允许您以多种文件格式导出报告数据。
- 提供内置的图表,帮助您从新的角度洞察数据。
- 支持基于 LDAP 的鉴定,方便组织中的非 ZENworks 用户或管理员进行访问。

本章包含以下几节内容:

- 第 1.1 节 " [概述](#page-6-1) " (第 7 页)
- 第 1.2 节 "[入门](#page-7-0)" (第 8 页)
- 第 1.3 节 " [关于替换徽标的重要信息](#page-13-2) " (第 14 页)

# <span id="page-6-1"></span>**1.1** 概述

ZENworks Reporting 包含以下核心组件:

- **Jaspersoft** 报告引擎:ZENworks Reporting 使用基于 Web 的应用程序 Jaspersoft 作为底层报 告引擎。
- 域:Jaspersoft 报告引擎使用域来显示用于报告的对象或项目。域是映射到数据库纲要的对象集 合。域可用于不同的 ZENworks 产品,例如 ZENworks Configuration Management、 Audit Management 和 ZENworks Mobile Management。这些域未随附在 ZENworks Reporting 中,而 是随附在独立的 ZENworks 产品中。 ZENworks 随附两组域: ZENworks Configuration Management 和 ZENworks Audit。在安装 ZENworks Reporting 过程中,将会根据指定的信息, 将其中一个或多个域导入 ZENworks Reporting。域打包为压缩资源文件的一部分。
- **LDAP** 访问:ZENworks Reporting 当前仅支持基于 LDAP 的鉴定。因此,用户必须使用其 LDAP 身份凭证登录 ZENworks Reporting。ZENworks Reporting 支持 Microsoft Active Directory 和 NetIQ e-Directory。在安装过程中,客户需指定 LDAP 组,该组包含的用户在 ZENworks Reporting 中应该拥有管理员特权。在安装期间,这些组将映射为 ZENworks Reporting 中的管理 员角色。以后,属于这些组的用户便可以管理员身份登录 ZENworks Reporting。

ZENworks Reporting 根据用户要求提供 ZENworks 数据视图。可以使用以下方式查看数据:

◆ 专用视图:这些视图主要是 ZENworks Reporting 提供的数据分析工具。可以通过将不同的域对 象拖放到专用编辑器中,来创建这些视图。用户还可以选择要过滤的特定对象。使用这些过滤 器,用户可对数据执行深入查看,以获得更深入的了解。在这些视图中,用户仍可访问域公开的 所有数据对象,并可以交换对象。您还可以借助专用视图生成使用对象组合的报告,从而获得有 用的结果。获取所需的结果后,您可以保存此视图供以后使用,或者将其发布为专用报告。专用 视图可以是表格视图、图表视图或交叉表视图。

- ◆ 专用报告:这是一些自定义报告,可以通过将专用视图另存为报告,或者编写 SQL 查询并将其 嵌入报告来创建。
- ◆ 预定义报告: 这是 Novell 创建的报告。它们采用适当的格式, 通过 Jaspersoft Studio Profession 工具构建而成。这些报告特定于域,在压缩的资源文件中提供,在安装期间,该文件将导入 ZENworks Reporting。
- ◆ 仪表板: 仪表板是随相关信息一起提供的报告集合。仪表板可以使用 ZENworks Reporting 随附 的预定义报告,也可以使用专用报告。

# <span id="page-7-0"></span>**1.2** 入门

本节包含下列信息:

- 第 1.2.1 节 " 登录 [ZENworks Reporting"](#page-7-1) (第 8 页)
- 第 1.2.2 节 ["ZENworks Reporting](#page-7-2) 主页 " (第 8 页)
- 第 1.2.3 节 " [浏览储存库](#page-10-0) " (第 11 页)
- 第 1.2.4 节 " [搜索储存库](#page-10-1) " (第 11 页)
- ◆ 第 1.2.5 节 " [使用储存库资源](#page-13-0) " (第 14 页)
- 第 1.2.6 节 " [对储存库列表排序](#page-13-1) " (第 14 页)

## <span id="page-7-1"></span>**1.2.1** 登录 **ZENworks Reporting**

要保护您通过服务器访问的数据,您必须使用口令登录 ZENworks Reporting。

- **1** 在 Web 浏览器中输入 http://< 主机名 >:< 端口号 > 或 http://<IP 地址 >:< 端口号 >,其中, < 主机名 > 是托管 ZENworks Reporting 的设备的名称。
- **2** 在 " 登录 " 页中,指定用户 ID 和口令。用户 ID 必须是 LDAP 用户 ID。
- **3** 要更改默认的区域设置和时区,请单击显示区域设置和时区,然后从下拉列表中选择所需的区域 设置和时区。
- **4** 单击登录。

在内部,指定的用户 ID 将会鉴定到 LDAP 服务器。授权后, LDAP 服务器将允许您登录应用程 序。 ZENworks Reporting 主页随后即会显示。

## <span id="page-7-2"></span>**1.2.2 ZENworks Reporting** 主页

在主页中,您可以快速访问服务器最常用的功能。显示的菜单取决于用户许可权限。

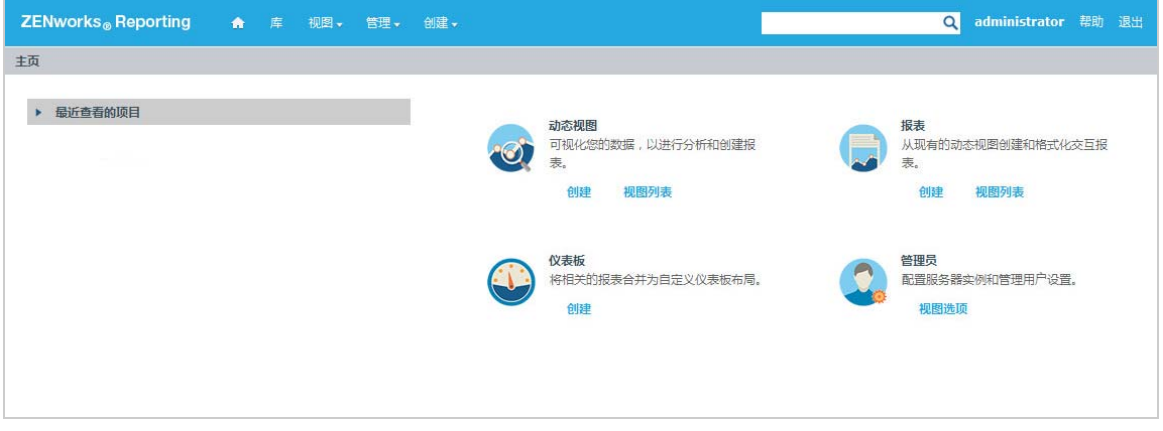

主页包含以下图标:

- 报告:显示可查看和运行的报告的列表。
- 专用视图:起动数据选择器向导,然后起动专用编辑器用于设计专用视图,您可以在服务器上基 于这些视图以交互方式创建报告。
- 仪表板:起动仪表板设计器,以便将报告、输入控件、图形、标签和 Web 内容整合到单个集成视 图中。
- ◆ 管理: 起动 " 用户和角色 " 页。只有管理员才能查看和访问此菜单。有关信息, 请参见*第 4 [章](#page-52-2) ["ZENworks Reporting](#page-52-2)* 管理 *"* (第 *53* 页)。

下表提供了主页中各个菜单的说明:

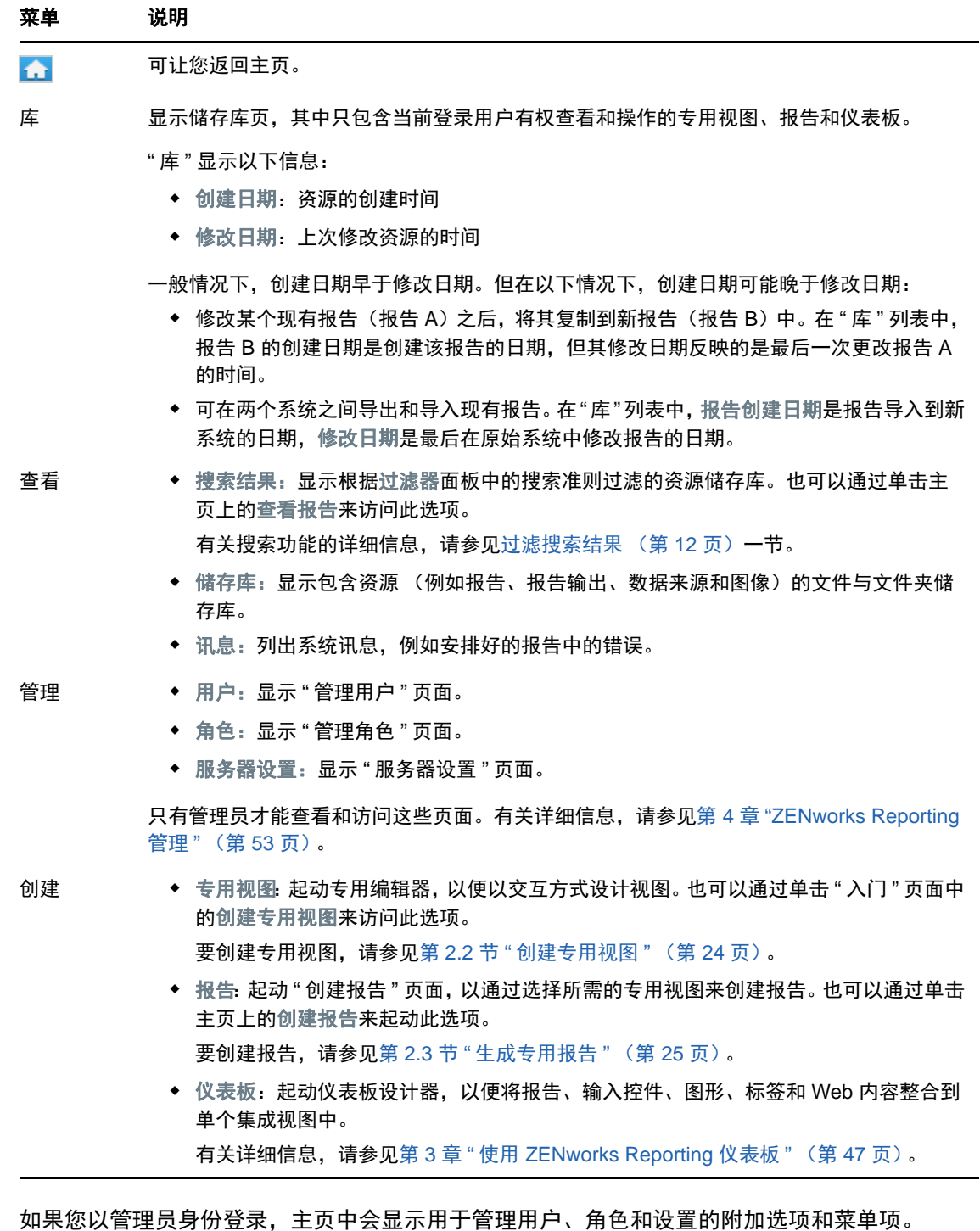

# <span id="page-10-0"></span>**1.2.3** 浏览储存库

储存库是用于存放报告、分析视图和服务器相关文件的内部储存。储存库由包含文件系统等资源的文 件夹组成。但是,与文件系统不同,储存库是以专用数据库的形式储存的,只有 ZENworks Reporting 才能直接访问它。

您可以使用下列任一方法从主页访问 " 储存库 " 页面:

- 单击查看报告
- 单击查看 **>** 储存库
- 单击查看 **>** 搜索结果
- 单击库

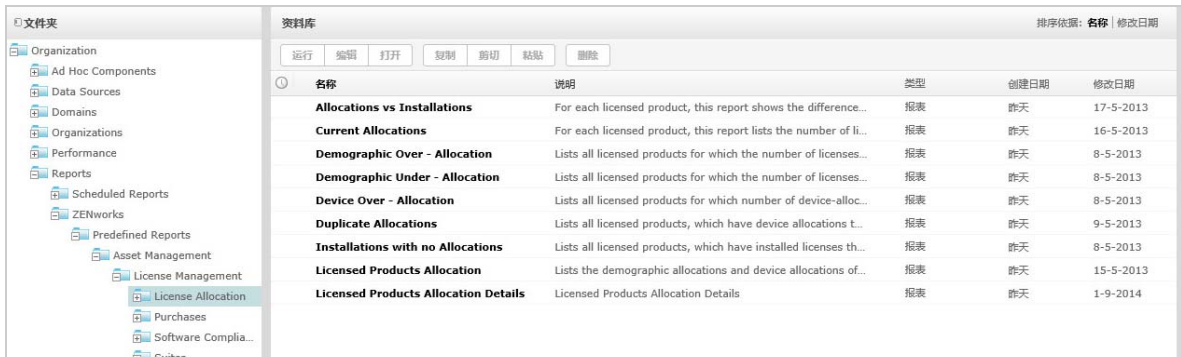

"储存库"页面提供了同一组底层对象的不同视图。在"储存库"页面中,可以访问服务器上储存的报 告和其他文件。如果您对这些文件夹拥有相应的权限,则可以浏览储存库内容。

## <span id="page-10-1"></span>**1.2.4** 搜索储存库

根据您的访问权限,您可以搜索整个储存库,或者使用过滤器缩小搜索范围。可以基于资源名称、资 源更改者、资源类型、资源创建日期和日程安排使用过滤器。

- [搜索所有资源 \(第](#page-10-2) 11 页)
- [过滤搜索结果 \(第](#page-11-0) 12 页)

#### <span id="page-10-2"></span>搜索所有资源

要搜索储存库中的所有资源,请执行以下操作:

- **1** 单击查看 **>** 搜索结果,或使用主页右上角的搜索字段。
- 2 在"过滤器"面板中,选择以下过滤器之一:所有可用、由我修改或由我查看。
- **3** 选择所有类型。
- **4** 单击 。

搜索结果将显示您有权查看的文件。单击列表中的一个资源即可查看。

#### <span id="page-11-0"></span>过滤搜索结果

如果您输入搜索准则并在任一服务器页面顶部单击 D, 服务器将不使用过滤器。搜索功能使用以下 默认设置:

- 包括子文件夹
- 从显示给用户的最上方的文件夹开始
- 搜索报告、报告输出或其他资源
- 按名称的字母顺序排序

如果您单击查看 **>** 搜索结果,然后在搜索结果页面中单击 ,服务器将使用过滤器面板中设置的过滤 器。

注释:系统不会自动清除您在搜索字段中输入的搜索准则。要清除搜索准则,请单击 。

可以使用过滤器来优化搜索。例如,可以使用过滤器来查找最近查看过的报告。您可以设置以下类型 的过滤器:

- ◆ 用户
- 资源
- 访问时间
- 安排好的报告

可以单独设置每个过滤器。

" 用户 " 过滤器包含以下设置:

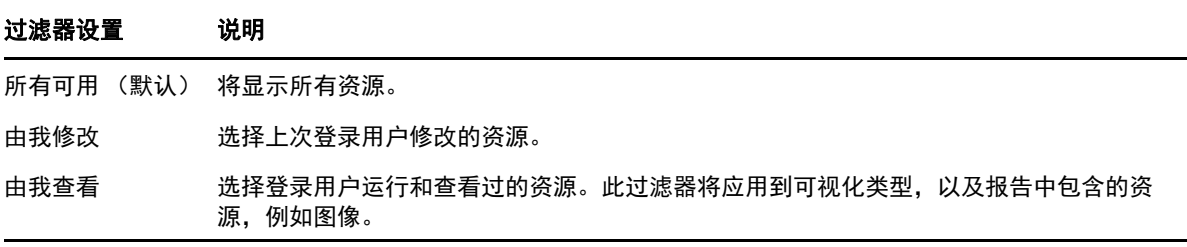

" 资源类型 " 过滤器包含以下设置:

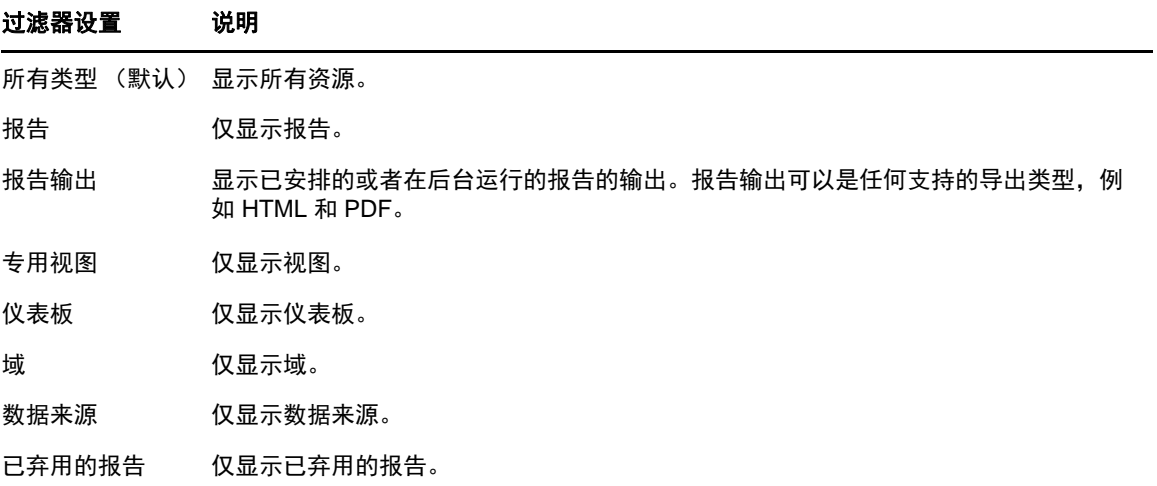

" 访问时间 " 过滤器包含以下设置。所有时间设置都相对于用户的有效时区:

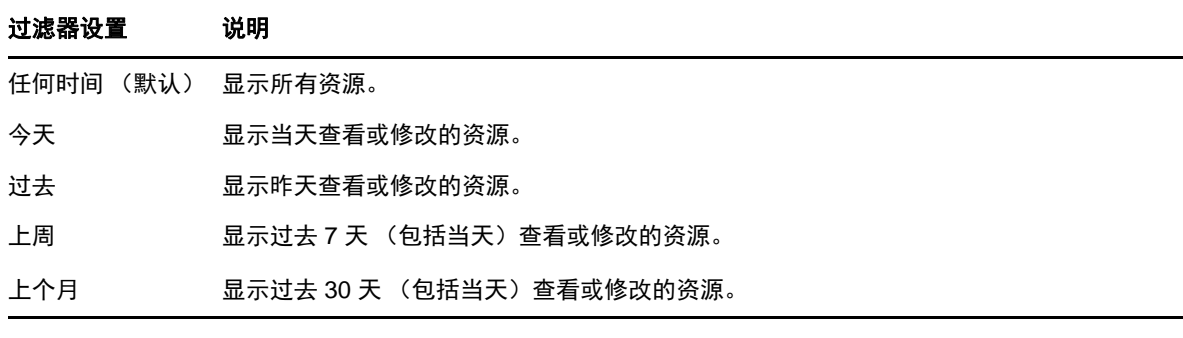

" 安排好的报告 " 过滤器包含以下设置:

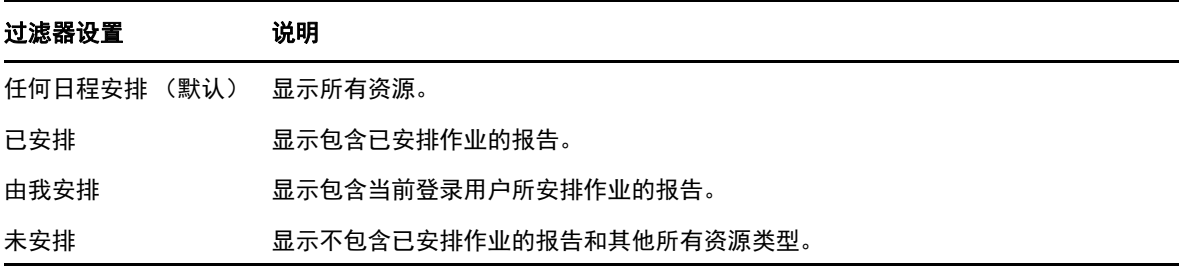

有关搜索资源的提示:

- 使用字词片段。
- 搜索资源的显示名称或部分显示名称。
- 搜索资源说明中的字词或片段。
- 使用多个字词。
- 使用不区分大小写的字词。
- 不要搜索文件夹名称。
- 不要在搜索词之间输入引号或符号。

## <span id="page-13-0"></span>**1.2.5** 使用储存库资源

在 " 储存库 " 面板中找到资源后,可以执行以下任务:

- 要运行和查看报告,请单击报告名称。
- 要执行上下文菜单中的其他选项,请右键单击资源的名称。例如,编辑或在设计器中打开。上下 文菜单中显示的选项取决于指派给用户的权限。
- 要选择一个或多个资源,请单击行中除资源名称以外的任意位置。使用上下文菜单,或者结果列 表上方的按钮 (运行、编辑、打开、复制、剪切 (移动)或删除)。如果该资源不支持相应的操 作, 或者您没有相应的许可权限, 这些按钮可能将不可用。例如, 如果您没有写入许可权限, 则 当您选择仪表板或专用报告时,打开按钮将不可用。

您可能还需要有访问文件夹或依赖文件 (例如资源的图像)的许可权限。例如,要安排某个报 告,您需要对服务器上用来保存报告输出的文件夹拥有读取、写入或删除许可权限。

储存库面板中可能会显示以下图标:

- ◎ 图标表示报告已安排好运行,或者正在后台运行。要查看针对该报告安排的作业列表,请单 击此图标。
- ◆ │►│图标表示报告为其输入控件提供了保存选项。要列出保存选项,请单击 │ 图标。

### <span id="page-13-1"></span>**1.2.6** 对储存库列表排序

要更改报告和其他资源列表的顺序,请使用排序依据控件:

- 单击名称可按字母顺序排序 (名称以 A 开头的排在最前面)。这是默认的排序顺序。
- 单击修改日期可按最近修改时间与日期排序 (最近修改的项目排在最前面)。

## <span id="page-13-2"></span>**1.3** 关于替换徽标的重要信息

要手动替换报告中的图像,请执行以下操作:

- **1** 起动 Jaspersoft Studio。
- **2** 按照如下步骤在储存库资源管理器中上载图像:
	- **2a** 在储存库资源管理器中右键单击相应的报告单元 (文件夹)。
	- **2b** 选择新建 > 图像,然后单击下一步。
	- **2c** 为新图像指定名称和 **ID**,然后按下一步。
	- **2d** 上载新图像,然后单击完成。
- **3** 为需要使用新图像的报告打开 .jrxml 文件。
	- **3a** 单击图像 (默认徽标),转到属性面板。
	- **3b** 转到图像,并将表达式属性更改为 "repo:< 新图像的名称 >"
- **4** 保存 jrxml 文件以发布这些更改。

要自动替换默认徽标,请执行以下操作:

- **1** 打开终端。
- **2** 转到 /var/adm/reporting。
- **3** 键入 ./change-logo.sh 并按 **Enter**。指定新图像的路径。

此操作只会替换 ZENworks Reporting 预定义报告的徽标。

<span id="page-16-0"></span> $\overline{\phantom{a}}$ <sup>2</sup> 专用编辑器

<span id="page-16-4"></span>专用编辑器是用于创建和编辑专用视图的交互式设计器。使用它可浏览和分析主题或域中的数据。专 用视图还可用于创建报告内容。

有关专用编辑器的其他信息,请参见以下几节:

- 第 2.1 节 " [概述](#page-16-1) " (第 17 页)
- 第 2.2 节 " [创建专用视图](#page-23-0) " (第 24 页)
- ◆ 第 2.3 节 " [生成专用报告](#page-24-0) " (第 25 页)
- 第 2.4 节 " [调度报告](#page-25-1) " (第 26 页)
- 第 2.5 节 " [使用表](#page-30-0) " (第 31 页)
- 第 2.6 节 " [使用图表](#page-34-0) " (第 35 页)
- ◆ 第 2.7 节 " [使用标准交叉表](#page-36-1) " (第 37 页)
- 第 2.8 节 " [使用过滤器和输入控件](#page-38-0) " (第 39 页)

# <span id="page-16-1"></span>**2.1** 概述

使用专用编辑器可以创建各种类型的报告,例如表、交叉表和图表。可通过拖放项目来创建报告。可 以添加和汇总项目、定义组、指定报告的标签和标题,以及为每个项目设置数据格式。您还可以使用 该编辑器以交互方式浏览和分析数据。

- ◆ 第 2.1.1 节 " [数据源](#page-16-2) " (第 17 页)
- 第 2.1.2 节 " [使用数据选择器](#page-16-3) " (第 17 页)
- ◆ 第 2.1.3 节 " [专用编辑器面板](#page-18-0) " (第 19 页)
- ◆ 第 2.1.4 节 " [专用视图类型](#page-21-0) " (第 22 页)

#### <span id="page-16-2"></span>**2.1.1** 数据源

使用以下储存库对象可与数据来源建立连接,以便创建专用视图:

- 域:这是映射到数据库纲要的对象集合。域可用于不同的 ZENworks 产品,例如 ZENworks Configuration Management、 Audit Management 和 ZENworks Mobile Management。
- 主题:主题以 JRXML 文件的形式创建,然后与服务器中的数据来源关联。还可以从服务器中的 域创建主题。有关主题的详细信息,请参见 《[Jaspersoft Server User Guide](http://community.jaspersoft.com/documentation/jasperreports-server-user-guide-v500)》 (Jaspersoft 服务 器用户指南 )。

## <span id="page-16-3"></span>**2.1.2** 使用数据选择器

选择数据来源后,数据选择器即会显示。

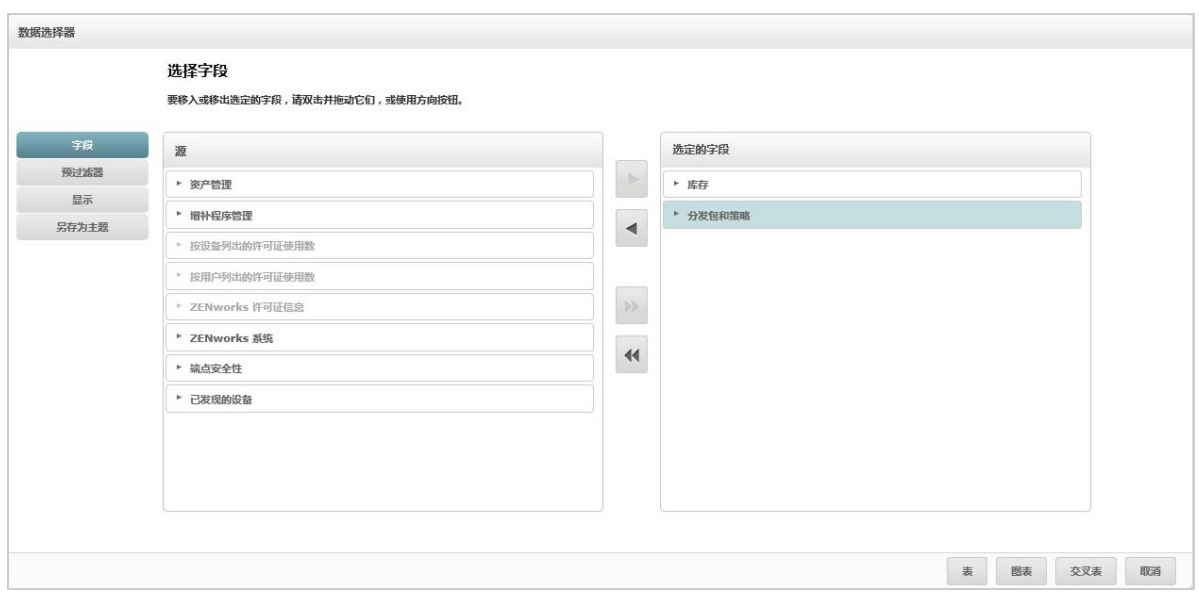

只有在将来源中的项目选入选定字段之后,预过滤器、显示和另存为主题按钮才会启用。预过滤器、显 示和另存为主题功能是可选的,并且可按任意顺序使用。您可随时单击表、图表或交叉表基于选择的数 据设计视图。

有关数据选择器的其他信息,请参见以下几节:

- [选择项目 \(第](#page-17-0) 18 页)
- [预过滤数据 \(第](#page-17-1) 18 页)
- [更改默认标签设置 \(第](#page-18-1) 19 页)
- [保存设置 \(第](#page-18-2) 19 页)

#### <span id="page-17-0"></span>选择项目

单击字段可以选择要在视图中使用的,或者可用于域主题中的项目与字段集。

- ◆ 来源面板显示域中的字段集。使用 和 图标可以关闭或展开每个集。
- 选定字段面板显示已从来源面板中选择的项目。要将某个字段在面板之间移动,可以拖动、双击 该项目,或者在选择该项目后单击某个箭头按钮。

#### <span id="page-17-1"></span>预过滤数据

在单击表、图表、交叉表或另存为主题之前,可以预过滤数据选择器向导中的数据。预过滤数据可以限 制域主题中可用的数据选项,或者专用视图中显示的字段。您可以针对最终报告中不会显示的字段定 义过滤器。符合所有定义准则的过滤器将显示在最终报告中。您还可以设计报告来提示用户指定要用 作过滤器的输入数据。

预过滤器面板提供了用于在服务器中设计视图的强大功能。

要定义过滤器,请执行以下操作:

- **1** 在数据选择器向导中,单击预过滤器。
- **2** 展开字段面板中的选项。
- **3** 双击以选中某个字段。

**4** 选择一个比较运算符。

文本字段包含子字符串比较运算符 (例如开头为或包含),以及全字符串匹配运算符 (例如等于 或为其中之一)。当您选择全字符串匹配运算符时,选定字段的所有现有值将会显示,这些值是 从数据库中实时检索的。

过滤器面板中显示了一个下拉列表。该列表包含帐户名称,您可以从中选择多个值。

5 在可用值中, 单击每个值并将其移至选定值以进行比较。

如果可用值中显示的值超过 50 个,请单击 2 来搜索所需的值。您可以配置可用值中可显示的项 目数上限。

**6** 选中已锁定复选框以将视图限制于选定值。

默认情况下,已锁定复选框不会选中,因此最终用户在运行报告时可以使用过滤器。

- **7** 单击确定。
- **8** 在过滤器面板中,单击更改以修改条件。
- **9** 单击确定保存更改。

要从列表中删除项目,请选择一行,然后单击去除。

注**释:**数据行必须与所有条件匹配。应用于数据的过滤器必须是您所定义的所有条件的逻辑*与*运算 符。

#### <span id="page-18-1"></span>更改默认标签设置

在专用编辑器中,使用显示面板可以更改字段的标签和顺序。在专用编辑器中,您随时可以更改字段 标签和顺序。但是,如果您配置了设置,更改将在域主题中更新。

显示面板包含以下选项:

 要更改字段的顺序,请单击所需字段所在的行。然后,根据所需的位置,使用移到最前面、上移、 下移或移到最下面按钮。

可以移动集中的字段,也可以移动集。

- 默认情况下,字段名称将变成您基于给定字段创建的行、列或度量的显示标签。要更改字段或集 的默认显示标签,请双击相应的行,并在文本框中指定新标签。
- ◆ 视图中不使用集。不过,要快速创建视图,您可以使用集来一次性添加所有字段。
- 如果您不想在专用编辑器中使用集,请在数据来源选择面板的顶部选择平面列表。然后,可为字 段重建标签和重新排序。

#### <span id="page-18-2"></span>保存设置

在另存为主题面板上,可以指定将数据选择器设置另存为域主题时所用的名称和说明。保存这些设置 后,您可以使用域主题的字段、过滤器和显示标签设置,基于域主题创建不同的视图。您还可以编辑 域主题以更改设置。

## <span id="page-18-0"></span>**2.1.3** 专用编辑器面板

使用专用编辑器可以创建各种类型的视图和报告。

#### 图 *2-1* 专用编辑器

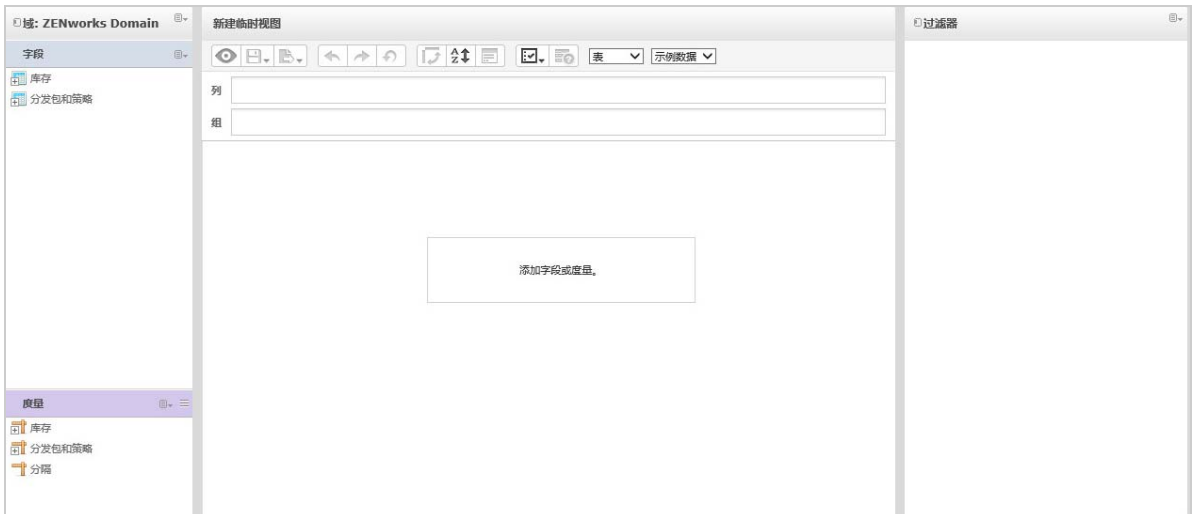

专用编辑器面板包括:

- [数据来源选择面板 \(第](#page-19-0) 20 页)
- [专用视图面板 \(第](#page-19-1) 20 页)
- [过滤器面板 \(第](#page-21-1) 22 页)

### <span id="page-19-0"></span>数据来源选择面板

数据来源选择面板包含从主题或域中选择已放在字段和度量中的项目的列表。

要隐藏或显示此面板,请单击左上角的 " 数据来源选择 " 图标。隐藏选项有助于您排列较大专用视图 中的内容。

### <span id="page-19-1"></span>专用视图面板

专用视图面板提供了可让您控制和组织视图中包含的数据的工具。

#### 图 *2-2* 专用视图面板

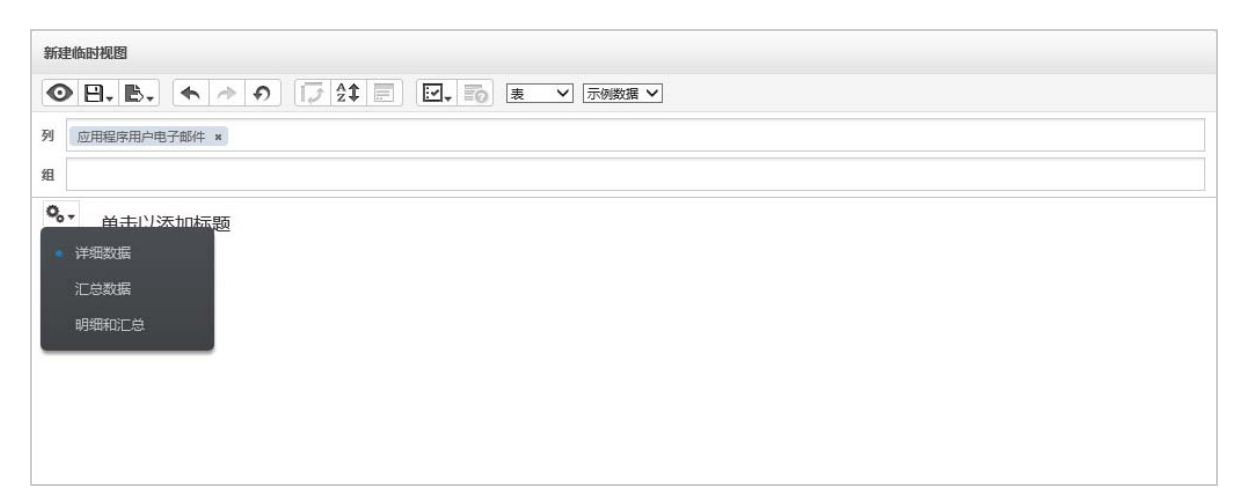

#### 有关专用视图面板的详细信息,请参见以下几节:

- [专用编辑器工具栏图标 \(第](#page-20-0) 21 页)
- [布局区段 \(第](#page-21-2) 22 页)
- [网格细节选择器 \(第](#page-21-3) 22 页)

### <span id="page-20-0"></span>专用编辑器工具栏图标

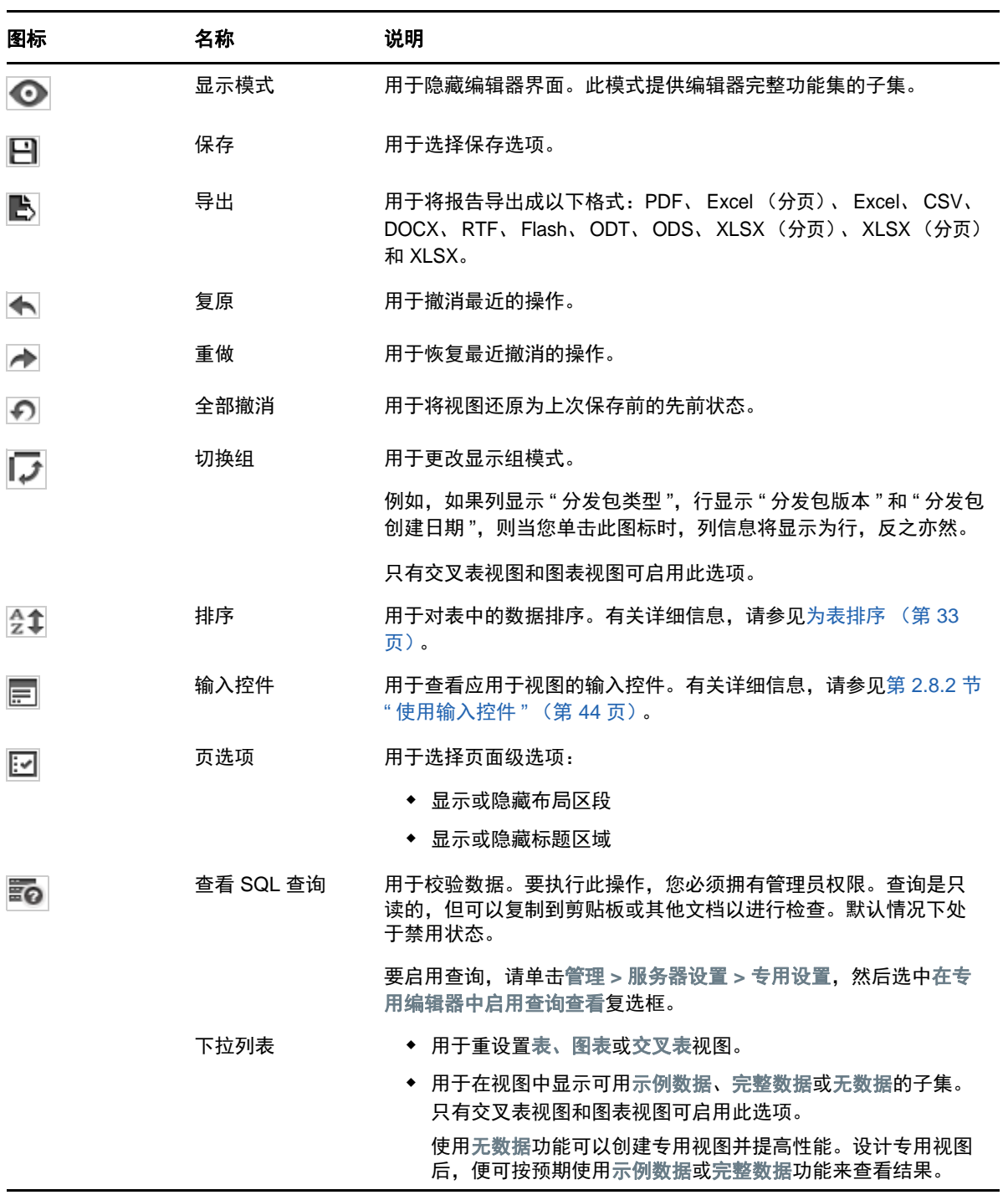

#### <span id="page-21-2"></span>布局区段

工具栏下面是布局区段,其中包含以下字段:

- 对于表视图,可用字段为列和组。
- 对于图表和交叉表视图,可用字段为列和行。

根据具体的视图,这些字段具有不同的标签和功能。您可以将字段与度量中的项目拖放到专用视图 中。

#### <span id="page-21-3"></span>网格细节选择器

布局区段下面是网格细节选择器。此选项仅适用于图表视图或表视图。在表视图中,单击 <sup>Q</sup>o▼ 可选 择以下选项:

- 详细数据
- 总计数据
- 细节和总计

#### <span id="page-21-1"></span>过滤器面板

过滤器面板显示针对视图定义的过滤器。您可以设置过滤器值,然后在专用视图面板中查看结果。要 隐藏或显示过滤器面板,请单击过滤器面板右上角的 " 过滤器 " 图标。

有关详细信息,请参见第 2.8 节 " [使用过滤器和输入控件](#page-38-0) " (第 39 页)。

## <span id="page-21-0"></span>**2.1.4** 专用视图类型

专用编辑器可让您选择以下视图类型:

- [表 \(第](#page-21-4) 22 页)
- [图 \(第](#page-22-0) 23 页)
- [交叉表 \(第](#page-22-1) 23 页)

#### <span id="page-21-4"></span>表

表视图用于查看数据库中的值,以及汇总各列中的值。表视图包括列、行与组。

使用组,可以根据任一字段中的相同值为行分组,并提供每个分组值的中间汇总。例如,分发包细节 表视图包含的列会指出每个分发包的分发包名称、版本和创建日期,其行会显示分发包类型。

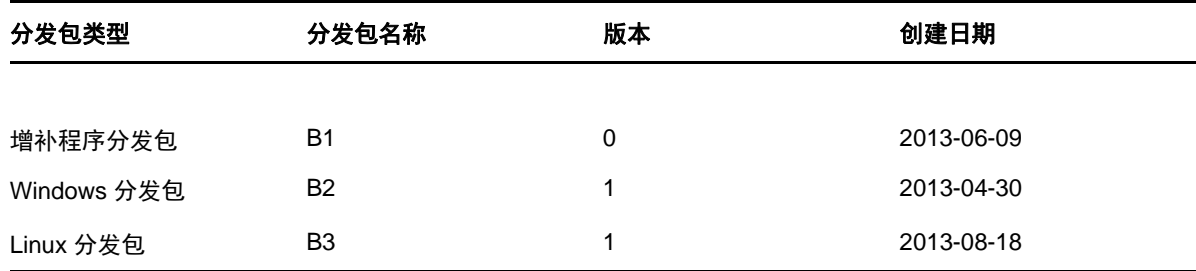

有关详细信息,请参见第 2.5 节 " [使用表](#page-30-0) " (第 31 页)。

<span id="page-22-0"></span>图

图表视图可以比较多个相关项目集间的一个或多个度量。图表以图形方式汇总数据,支持条形图、折 线图、面积图和饼图等图表类型。

例如,在下表中,图表选项卡以条形图来表示数据,该条形图比较了每个分发包类型的分发包计数。

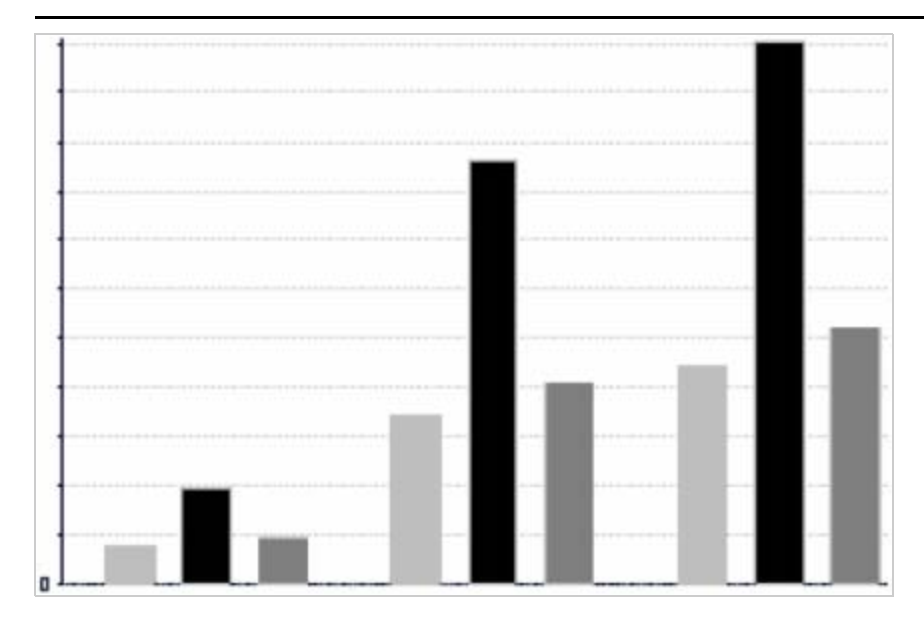

分发包类型

■ 增补程序分发包 ■ Windows 分发包 02 ■ Linux 分发包

有关详细信息,请参见第 2.6 节 " [使用图表](#page-34-0) " (第 35 页)。

## <span id="page-22-1"></span>交叉表

交叉表的表示形式比表更为精简;它们提供项目及其计算值的数据。列与行指定组的维度;单元格包 含汇总的度量值。

例如,在列按分发包类型分组的交叉表中,分发包计数如下:

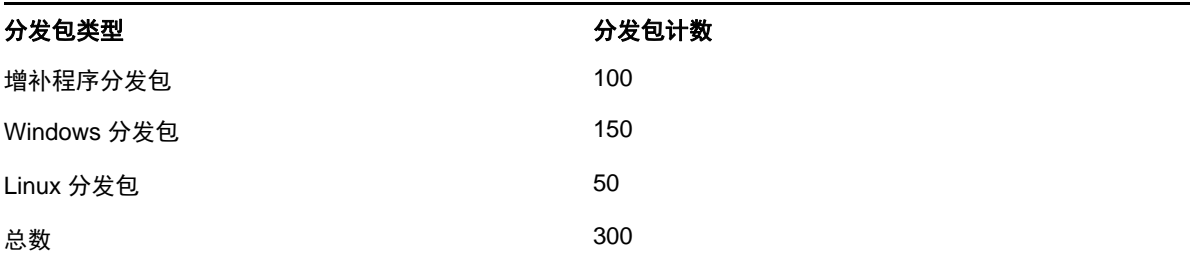

有关详细信息,请参见第 2.7 节 " [使用标准交叉表](#page-36-1) " (第 37 页)。

# <span id="page-23-0"></span>**2.2** 创建专用视图

<span id="page-23-2"></span>专用视图是基于域或主题的数据视图。专用视图可以是表、图表或交叉表。它是分析操作的入口点。

- <span id="page-23-3"></span>**1** 单击创建 **>** 专用视图。
- **2** 在数据选择器面板中,选择域。
- 3 单击 H 展开树视图结构, 然后选择您要使用的域。 您只能查看您对其有相应权限的域。
- **4** 单击选择数据。
- **5** 在数据选择器面板中,单击字段选择要在专用视图中使用的项目。 有关详细信息,请参见[选择项目 \(第](#page-17-0) 18 页)。
	- 在"数据选择器"面板中,选择所需的选项:
		- 预过滤器:用于创建过滤器,以限制专用编辑器中可用的数据。有关详细信息,请参见[预过](#page-17-1) [滤数据 \(第](#page-17-1) 18 页)。
		- 显示:用于更改字段及显示标签字段中的显示名称。有关详细信息,请参见[更改默认标签设](#page-18-1) [置 \(第](#page-18-1) 19 页)。
		- 另存为主题:用于保存自定义主题。有关详细信息,请参[见保存设置 \(第](#page-18-2) 19 页)。
- **6** 选择专用视图的类型:表、图表或交叉表。 有关详细信息,请参见第 2.1.4 节 " [专用视图类型](#page-21-0) " (第 22 页)。
- **7** 创建一个计算字段。

为了实现更好的性能, Micro Focus 建议在专用视图中针对指派状态和部署状态创建一个计算字 段,来代替创建过滤器的方法。

有关信息,请参见第 2.2.1 节 " [创建计算字段](#page-23-1) " (第 24 页)。

- <span id="page-23-4"></span>**8** 从字段和度量中选择所需的项目。 有关详细信息,请参见第 2.5.1 节 " [在表中使用字段](#page-30-1) " (第 31 页)、第 2.6.1 节 " [在图表中使用字](#page-34-1) [段和度量](#page-34-1)"(第 35 页)或第 2.6.1 节 " [在图表中使用字段和度量](#page-34-1) "(第 35 页)。
- 9 将光标放在 **上** 上, 然后单击保存专用视图或将专用视图另存为。
- **10** 选择要在其中保存视图的文件夹。默认情况下,专用视图保存在储存库中。
- **11** 指定视图名称,然后单击保存。 也可以打开并编辑现有专用视图,来创建新的专用视图。

## <span id="page-23-1"></span>**2.2.1** 创建计算字段

要创建计算字段,请执行以下操作:

- **1** 在左侧的字段面板中,单击创建计算字段 。 新的计算字段即会显示。
- **2** 对公式使用如下语法:
	- **2a** 对标签字段和度量值使用双引号 (")
	- **2b** 对文本和级别使用单引号 (')。
- **3** 选择在公式中显示自变量。
- **4** 在函数列表中选择所需的函数。
- **5** 单击验证校验语法。
- <span id="page-24-2"></span>**6** 单击创建字段。

# <span id="page-24-0"></span>**2.3** 生成专用报告

使用专用编辑器可以浏览视图,而这些视图也可另存为报告。可在 **iReport** 中编辑此类报告,并可在 仪表板中安排和添加这些报告。

- 第 2.3.1 节 " [从现有的专用视图生成专用报告](#page-24-1) " (第 25 页)
- 第 2.3.2 节 " [创建专用视图并生成报告](#page-25-0) " (第 26 页)

## <span id="page-24-1"></span>**2.3.1** 从现有的专用视图生成专用报告

如果要从任何现有视图生成报告,请执行以下操作:

- **1** 转到您用来保存视图的文件夹。
- **2** 选择视图。
- <span id="page-24-3"></span>**3** 将光标放在 上,然后选择保存专用视图并创建报告,以将该视图另存为专用视图和专用报告。
- **4** 选择要在其中保存报告的文件夹。
- 5 指定视图名称和报告名称,然后单击保存。 当您想要执行以下操作时,可将专用视图另存为报告:
	- 在交互式报告查看器中查看数据。
	- 对表数据执行其他格式设置。
	- 在仪表板中嵌入数据内容。
- **6** 选择要运行的报告。

可以使用以下方法查看和选择报告:

- 在主页中,单击查看报告。
- 单击查看 **>** 储存库。
- 单击查看 **>** 搜索结果。
- 单击库。

储存库面板即会显示。该面板提供了同一组文件的不同视图。

- <span id="page-24-4"></span>**7** 单击或右键单击报告名称,然后单击运行。
	- 或者

如果您要从查看 **>** 储存库访问报告,请选择报告行,然后单击运行。

#### 从现有视图生成报告的替代过程

- **1** 在主页中,单击创建报告。
- **2** 在创建报告面板中,选择所需的视图,然后单击确定。
- 3 将光标放在 **日** 上, 然后单击保存或另存为。
- **4** 选择要在其中保存报告的文件夹。

## <span id="page-25-0"></span>**2.3.2** 创建专用视图并生成报告

- 1 执行第 2.2 节 " [创建专用视图](#page-23-0) " (第 24 页)中所述的[步骤](#page-23-4) 1 至步骤 8,**以及**第 2.3.1 节 " [从现有](#page-24-1) [的专用视图生成专用报告](#page-24-1) " (第 25 页)中所述的[步骤](#page-24-3) 3 [至步骤](#page-24-4) 7。
- **2** 单击或右键单击报告名称,然后单击运行。

或者

如果您要从查看 **>** 储存库访问报告,请选择报告行,然后单击运行。

注释:从专用视图创建报告后,将无法在该报告中添加或去除对象。

#### 依赖报告

当您从某个专用视图创建某个报告时,该报告将依赖于该视图。

当您更新某个专用视图时,其依赖报告不会更新。例如,如果您在编辑器中打开某个专用视图并在其 中添加一列,该列不会显示在先前从该视图创建的报告中。要更新报告,您必须使用不同的文件名保 存更新的视图。

## <span id="page-25-1"></span>**2.4** 调度报告

以下各节中的信息可帮助您安排报告:

- 第 2.4.1 节 " [安排和运行报告](#page-25-2) " (第 26 页)
- 第 2.4.2 节 " [输出选项](#page-27-0) " (第 28 页)
- 第 2.4.3 节 " [查看已安排作业列表](#page-28-0) " (第 29 页)
- ◆ 第 2.4.4 节 " [简单选项和日历选项](#page-29-0) " (第 30 页)
- 第 2.4.5 节 " [在后台运行作业](#page-29-1) " (第 30 页)

## <span id="page-25-2"></span>**2.4.1** 安排和运行报告

您可以设置作业、作业的运行时间及其运行频率。

- **1** 在主页上,单击查看报告,或者单击查看 **>** 储存库。
- **2** 右键单击报告名称,然后选择日程安排。
- **3** 单击安排作业显示日程安排器面板。

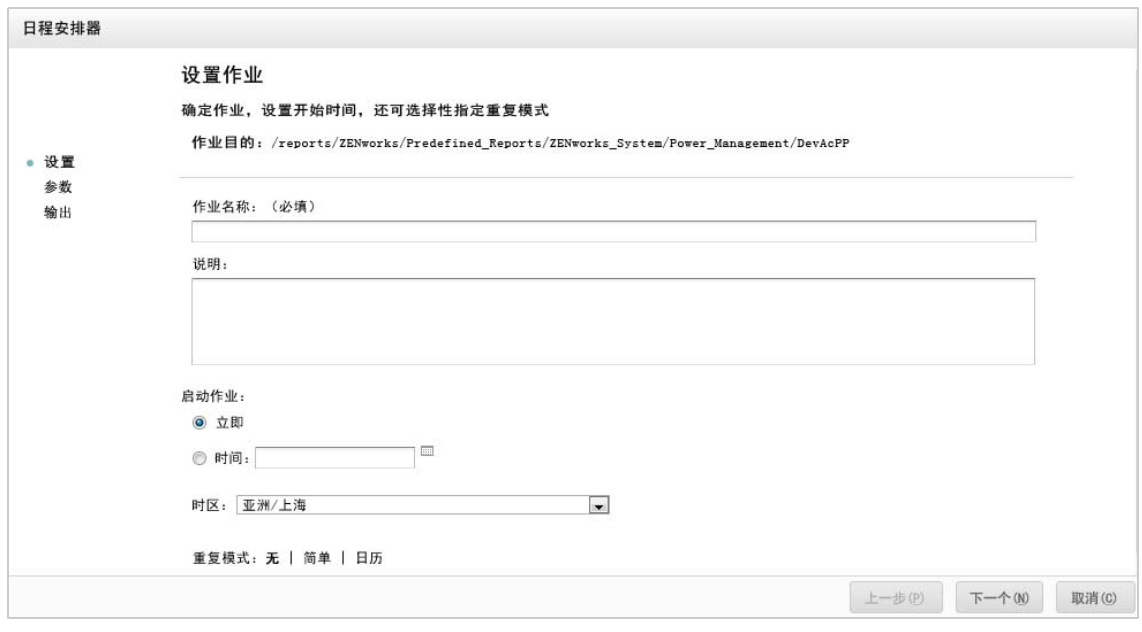

- **4** 在作业名称字段中指定作业的名称,例如 " 每周报告 "。说明为可选项。
- **5** 设置以下日程安排属性:
	- 启动作业:选择下列选项之一:
		- 立即:完成设置后立即启动作业。
		- ◆ 在特定日期:在将来的某个时间启动作业。单击日历 □ 图标,并选择将来的启动日期 和时间。要设置作业的运行时间,请在日历底部单击小时和分钟。
	- 时区:指定日程安排的时区。默认时区是服务器的时区,即您登录时进入的时区。如果您处 于不同的时区,请相应地设置此字段。
	- 重复:选择下列设置之一:
		- 无:报告运行一次。
		- 简单:每小时、每日或每周重复作业一次。
		- ◆ 日历:按星期日期或月份日期重复作业。

如果您选择简单或日历,更多字段将会显示。有关详细信息,请参见第 [2.4.4](#page-29-0) 节 " 简单 [选项和日历选项](#page-29-0) " (第 30 页)。

- **6** 单击保存。
- **7** (视情况而定)如果要安排的报告包含输入控件,则系统会提示您输入数据。

如果有任何已保存的值,这些值将显示在设置参数值面板顶部的下拉列表中。在使用保存的值下 拉列表中,可以设置针对所安排报告定义的输入控件。可以针对安排的报告设置输入值,然后单 击保存当前值以保存输入值。

- **8** 选择一组保存的值或者设置输入控件,然后单击保存。
- **9** 在输出设置面板中设置输出选项。

有关详细信息,请参见第 2.4.2 节 " [输出选项](#page-27-0) " (第 28 页)。

**10** 单击保存。

作业即会显示在 " 安排的作业 " 列表中, 如[步骤](#page-28-1) 2 中所示。

**11** 单击立即运行在后台运行报告。

## <span id="page-27-0"></span>**2.4.2** 输出选项

在输出细节面板中可以更改输出设置。必须先设置作业,然后再设置输出选项。

有关信息,请参见第 2.4.1 节 " [安排和运行报告](#page-25-2) " (第 26 页)。

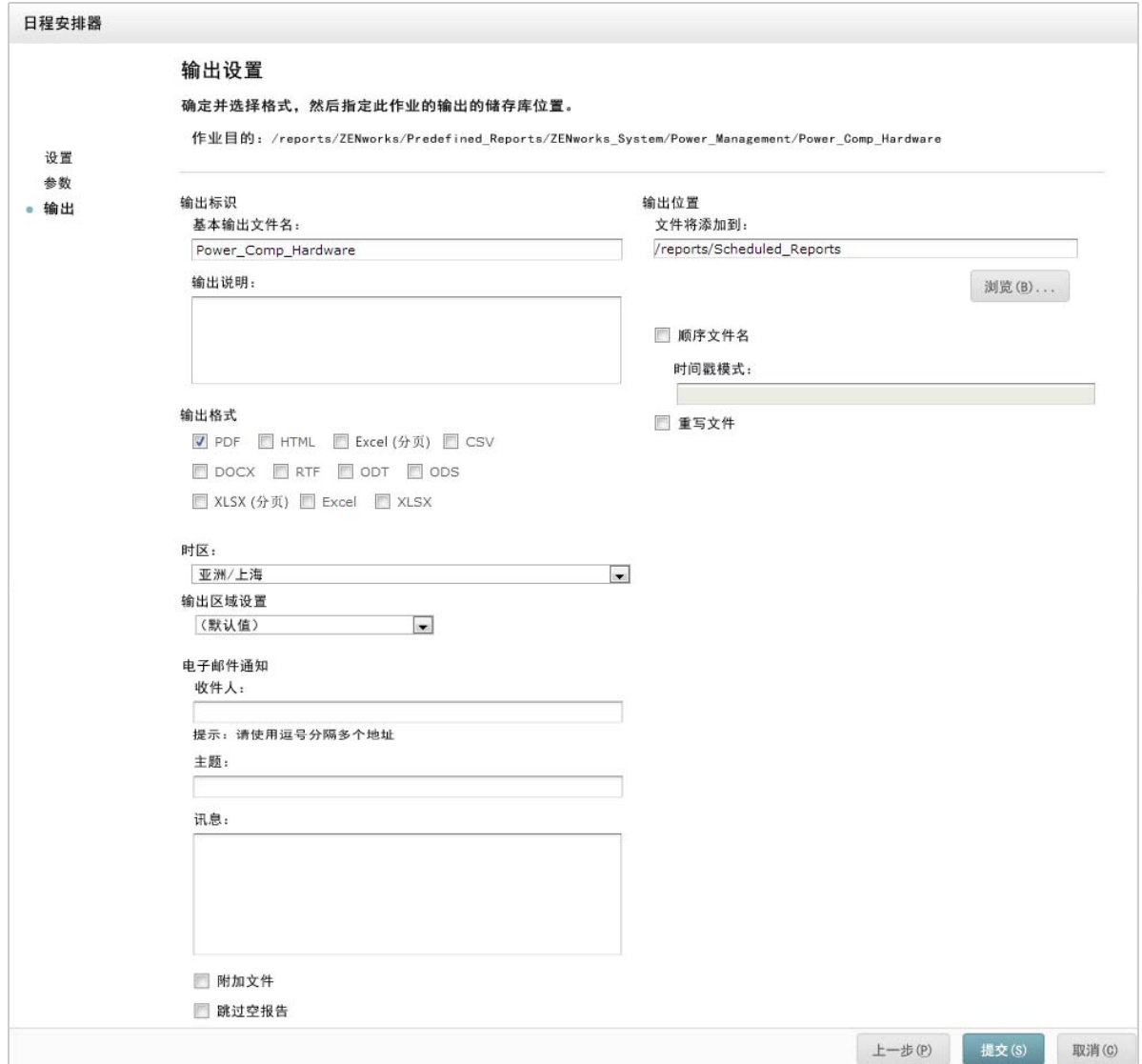

在输出细节面板中,可以更改以下设置:

- 基本输出文件名:指定作业文件的名称。
- 输出说明:(可选)指定作业文件的说明。
- 输出格式:选择用于保存作业文件的格式。如果您选择了多种格式,则每种格式将在储存库中储 存为独立的文件,并作为独立的文件附加到电子邮件通知中。
- 输出区域设置:选择用于生成报告的区域设置。

报告必须支持相应的区域设置,例如,基于包含语言分发包的域的报告。

- 收件人:指定电子邮件通知的电子邮件地址。
- 主题:指定电子邮件通知的主题。
- 讯息:指定电子邮件通知的讯息。
- 附加文件:选择此选项可将报告输出随电子邮件通知发送。
- 跳过空报告:选择此选项可防止服务器在报告执行失败时,向电子邮件通知附加空的报告输出文 件。
- 输出位置:浏览到要用于保存报告的文件夹。您必须对该文件夹拥有写入许可权限。
- 顺序文件名:选择此选项可在作业创建的文件名后面追加时间戳。在输出重复性作业时,或者在 生成必须为输出标上日期的时间敏感型报告时,此选项十分有用。如果使用了时间戳,文件名输 出将是 < 基本名称 >-< 时间戳 >.< 扩展名 >。
- 时间戳模式:时间戳的可选模式。报告输出文件的有效模式只能包含字母、数字、连接号、下划 线和句点。默认模式为 yyyyMMddHHmm。例如, 201307030601。
- 重写文件:选择此选项可将旧的输出文件重写为新文件。未使用顺序文件名,或者指定了可能导 致文件名相同的时间戳模式时,此选项将十分有用。

## <span id="page-28-0"></span>**2.4.3** 查看已安排作业列表

安排的作业显示在储存库面板中,旁边带有 <sup>10 |</sup>图标。用户可以查看他们定义的作业;管理员可以查 看所有用户定义的作业。

- **1** 在主页上,单击查看报告。
- <span id="page-28-1"></span>**2** 右键单击报告,然后选择日程安排。 已安排作业的列表即会显示。

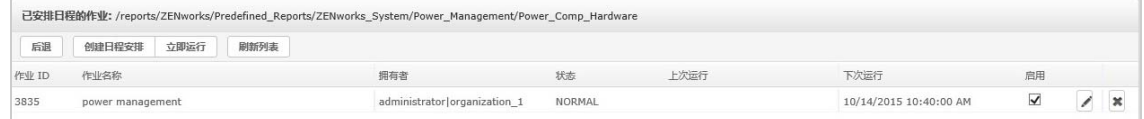

安排的作业面板会显示作业的 ID、创建作业的拥有者,以及作业的状态。作业状态包括:

- 正常:作业已安排。
- 正在运行:服务器正在生成报告。
- 完成:服务器已运行完作业,并已将输出文件放入储存库。
- 错误:日程安排器在安排或触发作业时遇到错误。这不包括作业已成功触发,但在其运行期间发 生错误的情况。
- 未知:日程安排器在触发的作业中遇到错误。

安排的作业面板包含以下选项:

- 编辑:您可以编辑安排的作业并保存更改。
- 去除:您可以删除安排的作业。

当服务器收到一个删除运行中作业的请求时,会先运行完该作业,然后再将它删除。

通过安排的作业面板可以执行以下任务:

- 单击后退返回到报告列表。
- 单击安排作业定义新作业。
- 单击立即运行在后台运行报告,同时在服务器上继续操作。
- 单击刷新列表查看最新的作业。

### <span id="page-29-0"></span>**2.4.4** 简单选项和日历选项

要定期自动运行报告,请在 " 设置作业 " 页面中选择简单或日历重复模式:

- 简单重复模式会每小时、每日或每周定期运行作业。如果使用简单重复,则重启动服务器后报告 运行时间可能会更改。
- 日历重复模式涉及到更多设置:当天的时间、星期日期、月份日期和年中月份。如果使用日历重 复,则即使重启动服务器,报告也会在相同的时间运行。

简单重复模式的选项包括:

- 重复间隔:设置运行作业的间隔时间,以分钟、小时、天或周为单位。
- 无限期运行:一直运行作业,直到您将其删除。
- 按设置的次数运行:将作业运行指定的次数。
- 运行到指定的日期:在到达指定的日期之前一直运行作业。单击 选择日期。
- 节假日:节假日日历用于指定不运行安排的报告的日期列表。每次只能选择一个节假日日历。

日历重复模式的选项包括:

- 月:运行报告的月份。
- 日:运行报告的日期。
	- ◆ 每天
	- 星期日期
	- 月份日期:输入日期或日期范围,以逗号分隔。例如 1, 15。
- 时间:当天应运行作业的时间,以分钟和小时表示。小时采用 24 小时制。

也可以输入多个分钟、小时和范围,以逗号分隔。例如,如果为分钟指定 0 、15 、30 和 45, 为 小时指定 9-17, 则会从上午 9:00 到下午 5:45, 每隔 15 分钟运行一次报告。如果输入星号 (\*), 则会每隔一分钟或一小时运行一次作业。

- ◆ 重复到:该日历重复模式会在到达指定的日期之前一直运行作业。单击 | | | | 选择日期。
- 节假日:节假日日历用于指定不运行安排的报告的日期列表。每次只能选择一个节假日日历。

## <span id="page-29-1"></span>**2.4.5** 在后台运行作业

在后台运行作业会生成一个报告,此行为可能不会影响服务器的性能。作业完成后,您可以将报告导 出为任意格式,并将其保存到储存库。您可以通过电子邮件发送生成的报告,与其他人共享该报告。

在后台运行作业相当于将报告安排为立即运行。

- **1** 在主页上,单击查看报告。
- **2** 右键单击报告,然后选择在后台运行。 如果运行的报告包含输入控件或过滤器,则系统会提示您输入数据。
- **3** 选择一组保存的值或者逐个设置字段,然后单击 " 下一步 "。
- **4** 在设置输出选项面板中指定细节,然后单击提交。有关输出选项,请参见第 2.4.2 节 " [输出选项](#page-27-0) " [\(第](#page-27-0) 28 页)。
- **5** 单击保存。 报告将立即运行。

# <span id="page-30-0"></span>**2.5** 使用表

以下几节介绍如何打开、编辑表格视图及设置其格式:

第 2.5.1 节 " [在表中使用字段](#page-30-1) " (第 31 页)

## <span id="page-30-1"></span>**2.5.1** 在表中使用字段

可通过添加项目在表中插入数据。所有可用项目都列在专用编辑器左侧的数据来源选择面板中。 数据来源选择面板中提供了以下参数:

- ◆ 字段, 可作为列或组添加到表中。
- 度量,包含数据值的专用字段。

注释: 大多数度量在表格视图中显示 GUID, 有些度量会显示度量值。

要将字段和度量中的项目作为列添加到表中,请执行以下操作:

- **1** 在数据来源选择面板的字段或度量中,单击需要添加到表中的项目。
- **2** 将选定的项目拖到布局区段上的列框中。 选定的项目即会作为表中的列添加到视图中。

要从表中删除某个项目,请执行以下操作:

在布局区段中,单击字段名称或度量名称旁边的 **x**。

#### 汇总

您可以显示表中任一列的汇总数据。汇总数据可以采用各种形式的函数,例如:

- 求和
- ◆ 计数
- ◆ 非重复计数
- ◆ 平均

例如,在分发包大小列表按分发包类型分组的表中,您可以使用此函数来显示分发包大小的最小值、 最大值、平均值或总和。

要在特定的列中添加汇总,请执行以下操作:

在表中,右键单击您要计算其汇总值的列,然后选择添加汇总。

汇总信息将添加到组标题,如果表中不包含组,则添加到列的底部。

要从特定的列中去除汇总,请执行以下操作:

- 在表中,右键单击您要去除的汇总值所在的列,然后选择去除汇总。 要在所有列中添加或去除汇总,请执行以下操作:
	- ◆ 单击 <sup>6</sup>‰▼ ,然后选择详细数据。

#### 列标签和标题标签

对于表格报告,您可以直接在专用编辑器中编辑列标签或标题标签。 要编辑列标签或标题标签,请执行以下操作:

- **1** 在专用视图面板中,右键单击列或组标题。
- **2** 单击编辑标签。
- **3** 在文本框中,删除现有名称并指定新名称。
- **4** 单击提交。

要删除列标签或标题标签,请执行以下操作:

- **1** 在专用视图中,右键单击列或标题。
- **2** 单击删除标签。

删除某个标签后,该标签仍会显示在专用编辑器中,但不会显示在报告中。

要重新应用标签,请执行下列操作:

- **1** 右键单击列或标题。
- **2** 单击添加标签。
- **3** 指定标签名称。
- **4** 单击提交。

#### 管理列大小和间距

您可以更改表中各列的大小,以便更有效地利用空间。

通过单击要调整的列的右端来选择该列。

要调整列的大小,请执行以下操作:

- **1** 在专用视图面板中,选择要调整大小的列。
- **2** 将光标移到该列的右端。
- 3 调整大小图标 (→) 显示后, 单击并拖动该图标, 直到将该列调整到所需的大小。

要更改列间的间距,请执行以下操作:

- **1** 在数据来源选择面板中的度量下,单击分隔条。
- **2** 将分隔条拖放到布局区段内列框中您要隔开的两个列名之间。 表中会显示一个标有 的分隔条列。 要去除分隔条,请右键单击分隔条列,然后选择从表中去除。

要使用分隔条来创建表边距,请执行以下操作:

- **1** 在数据来源选择面板中,单击分隔条。
- **2** 将分隔条拖到布局区段内的列框中。
- **3** 将分隔条添加到表的右端。

#### 对列重新排序

- **1** 在专用视图面板中,右键单击您要移动的列。
- **2** 单击右移或左移。

### <span id="page-32-0"></span>为表排序

在专用编辑器中,可按任一字段为表行排序。

1 单击 **21**。

排序面板即会显示。

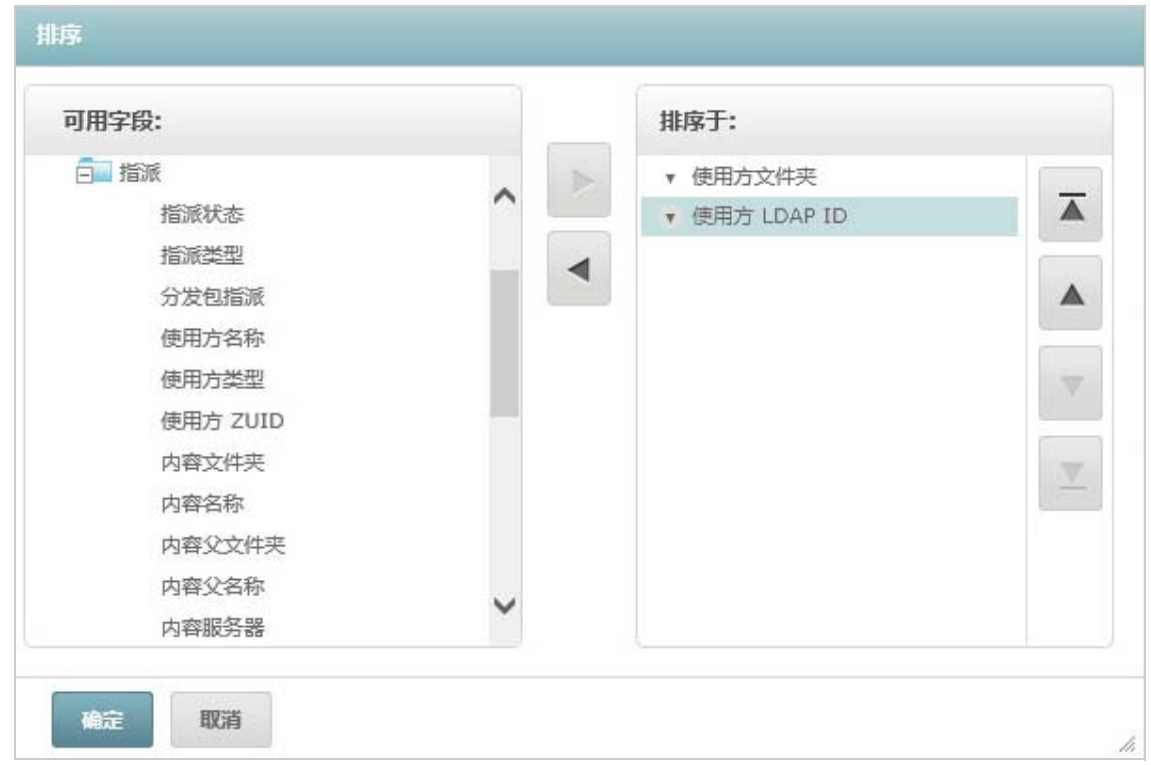

**2** 要添加用作排序依据的字段,请在可用字段面板中双击所需项目,或者选择该项目然后单击

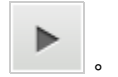

**3** 要进行排序,请选择一个或多个项目。

**4** 在排序面板中选择每个字段,然后单击移到最前面、上移、下移或移到最下面。

- 5 要从排序依据面板中去除某个项目, 请选择相应字段, 然后单击
- **6** 单击确定。表中会显示按选定字段排序的行。

您还可以使用以下方法为表排序:

- 在数据来源选择面板的字段部分右键单击某个字段,然后单击用于排序。在此情况下,表会按表中 不包含的字段排序;您必须注意标题中的排序字段。
- 在专用视图面板的画布上右键单击某个列标题,然后单击用于排序。

注释: 如果某个列已被使用, 而您想要停止使用它或更改排序, 请右键单击该列, 然后单击*更改* 排序。

#### 添加标题

- **1** 在表的上方,选择单击以添加标题。
- **2** 在文本框中指定标题。

#### 更改数据格式

您可以更改包含数字数据 (例如日期和分发包大小)的列的格式。

- **1** 在专用视图中,右键单击您要更改其数据格式的列。
- **2** 单击更改数据格式。
- **3** 选择要使用的格式。 根据列中包含的数值数据类型,这些选项会有所不同。

#### 更改数据来源

必须为表选择新的数据来源。在选择新主题或域之前,请务必保存所有视图数据和格式。如果您浏览 到其他页面,对视图所做的所有更改也会丢失。

- 1 在数据来源选择面板的顶部,单击 **画**, 然后选择更改来源。
- **2** 选择其他主题或域连接。
- **3** 单击表应用新的数据来源。

#### 控制数据集

可以使用网格细节选择器来控制网格中显示的数据。网格细节选择器包含以下选项:

- 详细数据,仅显示表细节。
- 总计数据,仅显示表总计。
- 细节和总计,显示单个表的细节以及表总计。

要更改显示的表细节,请执行以下操作:

- **1** 将光标放在 上。
- **2** 选择要应用于表的选项。 专用编辑器将根据请求显示数据。

# <span id="page-34-0"></span>**2.6** 使用图表

专用图表可让您以灵活的交互方式浏览图形化的数据。您可以针对行与列选择不同的聚合级别,将列 中的字段切换到行中,透视整个图表,隐藏图表值,以及缩放图表以查看图表细节。

以下几节介绍了如何查看、编辑专用图表及设置其格式。使用图表时的许多相关任务与使用表和交叉 表时的任务相同。

- 第 2.6.1 节 " [在图表中使用字段和度量](#page-34-1) " (第 35 页)
- ◆ 第 2.6.2 节 " [选择图表类型](#page-34-2) " (第 35 页)
- ◆ 第 2.6.3 节 " [与图表交互](#page-36-0) " (第 37 页)

## <span id="page-34-1"></span>**2.6.1** 在图表中使用字段和度量

要查看图表,必须至少添加一个度量。在将任何度量添加到图表之前,专用编辑器会显示一个包含单 个项的占位符。当您添加度量时,编辑器将显示图表中每个度量的总计。

最初的显示内容只会反映您添加的度量;当您添加项目或维度时,显示内容不会更改。例如,对于添 加到条形图中的每个度量,不管您添加多少个项目,您都会看到一个包含该度量总计值的条形。您可 以添加、去除和排列度量与字段,不必等待显示内容更新。添加所需的字段和度量后,可以使用右侧 的滑块来选择详细程度。

所有可用字段将作为标准字段或度量列在数据选择面板中。

- ◆ 标准字段可添加到列或行中。
- 度量包含汇总值。度量通常是数值字段,用于确定条形的长度、饼块的大小、点的位置 (在折线 图中)和区域的高度。度量可添加到行或列中。但是,它们必须在同一目标中。可以将一个或多 个度量作为列或行添加到图表中。但是,在同一图表中,不能将一个度量用作一列,将另一个度 量用作一行。

创建图表时,请确保以层次结构的形式排列行组与列组,并将层次结构中层次最高的成员放在左侧。 要将字段或度量添加到行或列中,请执行以下操作:

- **1** 在数据选择面板中,选择要作为组添加到图表中的项目。
- **2** 将选定的项目拖到布局区段内的列或行框中。

#### 更改度量的汇总函数

可以通过更改度量的汇总函数来获取数据的新视图。例如,从 " 求和 " 更改为 " 平均值 "。

要为度量选择新的汇总函数,请执行以下操作:

- **1** 在布局区段中右键单击该度量,然后单击更改汇总函数。
- **2** 从级联子菜单中选择函数。 视图随即使用新的汇总函数更新。

### <span id="page-34-2"></span>**2.6.2** 选择图表类型

下面是表示信息的图表类型:

- ◆ 柱形图
- 条形图
- ◆ 折线图
- ◆ 面积图
- ◆ 饼图

默认情况下,专用编辑器会创建柱形图。您随时可以选择不同的图表类型。 要选择新的图表类型,请执行以下操作:

- 1 在专用视图面板中,单击 e- 图标。
- **2** 选择要使用的图表类型。

选定的图表类型带有蓝色外框。

下表描述了可用的图表类型:

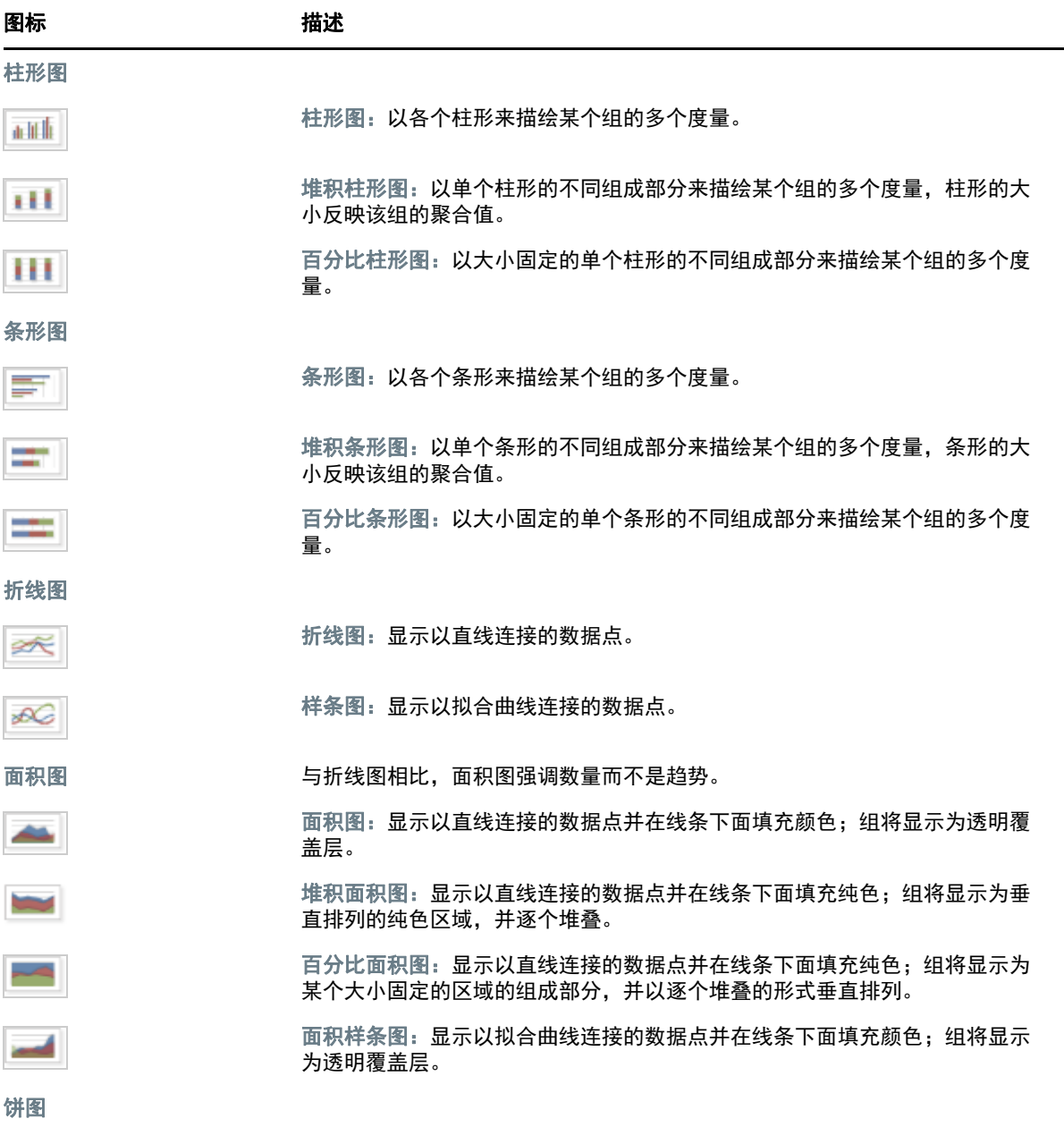

图标 2010 12:00 12:00 描述

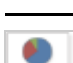

饼图:以圆的扇形显示某个组的多个度量。

## <span id="page-36-0"></span>**2.6.3** 与图表交互

创建图表类型的视图后,您可以使用交互功能 (例如,轻拂图表的某个区域以放大,或者单击图例以 隐藏组的成员)来浏览数据。

#### 缩放

通过缩放可以更细致地查看图表的较小区域。当图表底部的标签难以看清时 (因为系统只会显示对应 于选定区域的标签),缩放也很有用。

注释:缩放结果无法保存为专用视图或报告的一部分。当您保存专用视图或者从专用视图创建报告 时,缩放会自动重设置为显示整个图表。

要放大图表的某个区域,请执行以下操作:

 单击并拖动您要放大的区域,或轻拂该区域。当您拖动或轻拂时,浅蓝色区域表示选定的区域。 视图中会放大选定的区域。

要在缩放后查看整个图表,请执行以下操作:

◆ 单击画布右上角的重设置缩放。

#### 隐藏组成员

使用图表下方的图例可以隐藏或查看组成员。

- **1** 要隐藏某个组成员,请在图表中单击相应的成员名称。该成员将从图表中去除,并且图例将会灰 显。
- **2** 要查看已隐藏的组成员,请单击该成员的灰显图例。

注释:隐藏的成员无法保存为专用视图的一部分。当您保存专用视图或者从专用视图创建报告 时,图表会自动重设置为显示所有成员。

## <span id="page-36-1"></span>**2.7** 使用标准交叉表

交叉表的数据、布局和格式选项不同于表或图表。

第 2.7.1 节 " [在交叉表中使用字段](#page-36-2) " (第 37 页)

## <span id="page-36-2"></span>**2.7.1** 在交叉表中使用字段

可将字段作为行组或列组添加到交叉表。可将度量添加到交叉表行或列。但是,所有度量必须全部作 为行或全部作为列包含在交叉表中。可以将一个或多个度量作为列或行添加到交叉表中。但是,在同 一交叉表中,不能将一个度量用作一列,将另一个度量用作一行。

## 交叉表的行与列

创建交叉表视图时,请确保以层次结构的形式排列行组与列组。拖动组标题可以重新排列层次结构。 也可以右键单击标题,然后选择移动选项或按箭头键。重新排列组可能会更改编辑器中的预览数据。

要将字段或度量添加到交叉表组,请执行以下操作:

- **1** 在数据来源选择面板中,选择要作为组添加到交叉表中的字段。
- **2** 将选定的项目拖到布局区段内的列或行中。

#### 交叉表的度量

度量标签在交叉表中的显示方式取决于度量标签的状态是行还是列:

- 作为行包含的度量将显示在交叉表中度量标题的下方。
- ◆ 作为列句含的度量将显示在交叉表中度量标题的右侧。

在交叉表中右键单击某个度量可执行以下操作:

- 更改汇总函数
- 更改数据格式
- 从交叉表中去除
- ◆ 创建讨滤器
- ◆ 上移或下移

度量以单元格的形式排列。您可以添加任意数量的度量。要重新排列度量,请将其拖到度量标签区域 中。

#### 裁切

裁切功能可让您在交叉表中保留或排除组成员。要执行裁切,请右键单击所需的组成员并选择:

- ◆ 仅保留: 只在交叉表中保留选定的组, 去除所有其他组。
- 排除: 从交叉表中去除选定的组。

按住 Ctrl 单击或者按住 Shift 单击可以选择多个要保留或排除的组。

**注释:**您可以选择多个行组或多个列组。但是,无法同时按行组和列组裁切。

有关使用过滤器的详细信息,请参见第 2.8 节 " [使用过滤器和输入控件](#page-38-0) " (第 39 页)。

#### 汇总

所有行组与列组都会自动汇总。

 要关闭组汇总,请右键单击组中的任一标题,然后选择删除行汇总或删除列汇总。 要重新应用汇总,请右键单击标题并选择添加行汇总或添加列汇总。

注释:" 删除汇总 " 选项仅适用于任一轴上最外面的组 (最外面的行组或最外面的列组)。

- 要选择某个度量的汇总函数和数据格式,请右键单击度量标签,然后从上下文菜单中选择选项。 您无法更改针对自定义项目用于计算百分比 (" 总计百分比 "、 " 列组父级百分比 " 和 " 行组父级 百分比 ")的汇总函数。
- 数值字段的汇总函数包括"求和"、"平均值"、"最大值"、"最小值"、"非重复计数"和"全部计数"。非 重复计数是指行或列中不同项目的数目;全部计数是指项目总数。例如,如果有 3 个 A 类型的控 件和 3 个 B 类型的控件, 则非重复计数为 2, 全部计数为 6。

#### 折叠和展开成员

默认情况下,编辑器以折叠状态显示交叉表的每个行组与列组。您可以查看组的总计,但无法查看组 的各个成员的度量。

要查看组成员的度量,请右键单击组标签,然后选择展开成员。

展开组的成员后,选择折叠成员可以隐藏度量。折叠外部组也会折叠其内部组。展开成员和折叠成员选 项仅适用于最外面的组,或者仅适用于已展开外部组中嵌套的内部组。

当您折叠某个组时,其汇总会自动显示。这可以防止交叉表布局无效的情况。如果先前删除了汇总, 某些总计将没有任何可显示的值,就会发生此情况。

#### 在非英语

默认情况下,交叉表的行与列按组名的字母顺序排序。

要更改交叉表排序方式,请执行以下操作:

- **1** 右键单击要用作交叉表排序依据的标题。
- **2** 在上下文菜单中,选择要应用的排序选项:
	- 升序排序
	- 降序排序

上下文菜单中当前所应用的排序选项的旁边会显示一个蓝点。

如果交叉表包含多个行组或多个列组,内部组也会根据您选择的选项排序。每次只能使用一个度量来 排序。更改另一度量的排序顺序会将所有其他度量的排序顺序重设置为默认设置。

#### 调整布局大小

在表中需手动设置的许多布局与格式选项在交叉表中会自动设置。具体而言,行大小与列大小是固定 的,且无法使用分隔条。

# <span id="page-38-0"></span>**2.8** 使用过滤器和输入控件

域使用不同的机制来筛选数据。

- 可以通过在域中选择字段并指定比较值来过滤域 (和域主题)。可以配置一些过滤器,供用户来 选择数据。
- 在域设计中,还可以定义基于条件的过滤器;当报告运行时,这些过滤器不会显示在报告查看器 中。

不管您要处理域还是主题中的数据,都可以在专用编辑器中定义过滤器。此类过滤器可以减少视图默 认返回的数据量,因而有助于提高视图的初始性能。

为防止用户查看整个数据集,您也可以在 JRXML 主题中使用输入控件,或者使用域设计中定义的过 滤器,最终用户是看不到这些控件和过滤器的。有关详细信息,请参见第 2.8.3 节 " [输入控件和过滤](#page-43-1) [器可用性](#page-43-1) " (第 44 页)。

输入控件与过滤器可以平稳交互。例如,您可以在从包含输入控件的 JRXML 主题获取数据的专用视 图内创建过滤器。

服务器会根据过滤器和输入控件品和标准的人控件与过滤器的某些组合不会返回数据,因此 可能会导致生成空视图。

注释:如果结果集为空,请检查是否使用了过滤器与输入控件的不兼容组合 (例如,是否将标准过滤 器与仅保留过滤器相组合),或者是否使用了定义不当的自定义过滤器表达式。(数据必须满足多个过 滤器中的所有准则,而不是只满足这些过滤器的一部分准则。)有关详细信息,请参[见自定义过滤](#page-40-0) (第 41 [页\)。](#page-40-0)

JRXML 是一种 XML 文件格式,用于保存和共享针对 ZENworks Reporting 及使用它的应用程序 (例 如 iReport Designer)创建的报告。 JRXML 是一种开放格式,它使用 XML 标准来精确定义报告的所 有结构和配置。

在某些情况下,过滤器可能会与视图参数冲突,此时,您必须通过编辑 JRXML 文件来重命名导致冲 突的字段。

### <span id="page-39-0"></span>**2.8.1** 使用过滤器

可在以下位置定义过滤器:

- 数据选择器 (从域创建视图时)。
- 专用编辑器 (即使在视图基于 JRXML 主题的情况下)。

有关在数据选择器中定义过滤器的信息,请参[见预过滤数据 \(第](#page-17-1) 18 页)。

此外,您可以使用自定义表达式来控制如何将过滤器应用到一个或多个字段,以及要应用哪些过滤 器。有关详细信息,请参[见自定义过滤 \(第](#page-40-0) 41 页)。

要在专用编辑器中创建过滤器,请执行以下操作:

**1** 在数据来源选择面板中右键单击某个字段,然后单击创建过滤器。

过滤器面板中会显示一个新过滤器。如果过滤器面板已隐藏,则当您创建新过滤器时,该面板会 显示。

如果结果为空,请检查是否使用了过滤器与输入控件的不兼容组合。单击 三,将输入控件与过 滤器面板中的过滤器进行比较。

- **2** 使用过滤器中的字段来更改过滤器的值。 根据选定的数据类型,过滤器可能是多选、单选列表或文本输入。
- 3 单击 ®,,然后选择最小化所有过滤器或最大化所有过滤器,以切换过滤器中项目的展开状态。
- 4 单击 **I**IW,然后选择去除所有过滤器以去除过滤器。
- 5 单击 以隐藏过滤器的细节。
- **6** 单击 以查看过滤器的细节。
- **7** 单击全选复选框 (如果显示在过滤器面板中)以选择数据集中的所有值。 对于数字和日期,过滤器面板中不会显示全选框。

注释:全选复选框不会确保每次报告运行时会选中所有值。相反,该复选框是一种快捷方式,帮助您 快速选择数据集中当前可用的所有值。为确保在编辑或运行报告期间视图中显示所有值,请去除整个 过滤器。在面板上,您还可以右键单击表中的某一列,通过显示的上下文菜单创建过滤器。在 " 图表 " 选项卡中,必须右键单击 " 数据来源选择 " 面板中的字段

当您更改过滤器时,服务器将使用新值来确定要显示的数据。如果您只更改了过滤器中的运算符,则 必须取消选择该过滤器中的值,然后重新选择该值才能应用更新的过滤器。

如果过滤器包含多个值,您并不需要重新选择所有值。更改运算符后,按住 Ctrl 单击取消选择某个 值,然后按住 Ctrl 单击重新选择该值。

#### 相对日期

可以根据相对于当前系统日期的日期范围来过滤视图中的信息。要查看此信息,可以使用基于日期的 过滤器,并使用格式 < 关键字 >+/-< 数字 > 指定一个文本表达式来描述您要查看的相对日期或日期跨 度。

- ◆ 关键字指出您要使用的时间跨度。选项包括:"日"、"周"、"季"、"半年"和"年"。
- **+** 或 **-** 指出时间跨度是在选定的日期之前还是之后。
- 数字指出您要包含在过滤器中的时间跨度数目。

要创建相对日期过滤器,请执行以下操作:

- **1** 遵循第 2.8.1 节 " [使用过滤器](#page-39-0) " (第 40 页)中的指导。
- **2** 在过滤器的第一个文本框中,指定用于描述相对日期或日期跨度的表达式。
- **3** 在过滤器的第二个文本框中,指定过滤器的基准日期。

要创建复杂过滤器,请执行以下操作:

**1** 右键单击交叉表中的某个组成员,然后选择仅保留或排除。 针对内部组创建过滤器时,出现的过滤器可能会创建为复杂过滤器。 复杂过滤器不可编辑,但可去除。如果创建并锁定了数据选择器向导过滤器,专用编辑器中也会 出现复杂过滤器。

#### <span id="page-40-0"></span>自定义过滤

如果您创建了多个过滤器,这些过滤器默认会通过隐式"与"运算符连接。也就是说,表、图表或交 叉表中显示的数据就是应用所有过滤器后保留的数据。

不过,通过自定义过滤器功能,您不仅可以应用包含更复杂的嵌套式 AND、 OR 和 NOT 运算符的自 定义表达式,还可以对单个字段应用多重过滤器,从而控制所显示的数据。

注释: 对通过 OLAP 连接创建的专用视图无法使用自定义过滤器。

在以下情况下,自定义过滤器非常有用:

- 使用 *"* 与 *"* 运算符不足以解决问题时。例如:假设有一家跨国公司需要针对其在华尔街办事处部署 的未获许可的 Windows 操作系统产品检查相关数据。在此例中,用户有一张表,其中包含以下 几列:
	- 地点
- 操作系统产品名称
- 许可证类型

为了分析上述特定许可证数据,用户创建了下列 (简单)过滤器,其中两个过滤器是针对 " 许可 证类型 " 字段的:

- A):" 地点 " 等于 " 华尔街 "
- ◆ B): "操作系统产品名称"包含 "Windows"
- C):" 许可证类型 " 等于 " 未知 "
- D):" 许可证类型 " 等于 " 评估 "

然后,为了只显示所需信息,创建以下自定义表达式:

 $\bullet$  A and (B and (C or D))

其含义为:

- ("地点"为"华尔街") and (("操作系统产品名称"包含"Windows") and (("许可证类型"为"未知") or (" 许可证类型 " 为 " 评估 ")))
- ◆ *当您需要清除字段中的某些结果时。*例如,如果该公司想要针对所有 Windows 操作系统产品 (完全许可的除外)检查相关数据,某用户在一张表中使用以下列:
	- 操作系统产品名称
	- ◆ 许可证类型
	- 为了分析上述特定许可数据,该用户创建了以下 (简单)过滤器:
		- ◆ A): "操作系统产品名称 " 包含 "Windows"
		- B):" 许可证类型 " 等于 " 完全 "

然后,为了只显示所需信息,创建以下自定义表达式:

 $\bullet$  A and (not B)

其含义为:

◆ (" 操作系统产品名称 " 包含 "Windows") and (not (" 许可证类型 " 等于 " 完全 "))

这里只是列举了两个应用场景来说明,自定义过滤器可以显示您需要的结果,还可使视图变得更加精 确。自定义过滤器还可以应用于许多其他场合下。

其他自定义过滤器任务包括:

- ◆ 创建自定义表达式
- 编辑自定义表达式
- 去除自定义表达式
- ◆ 向单个字段应用多个过滤器

注释:自定义过滤器可应用于视图,但过滤器细节将不会显示在预览中,也不会显示在基于该视 图生成的报告中。

要创建和应用自定义过滤器,请执行以下操作:

**1** 按第 2.8.1 节 " [使用过滤器](#page-39-0) " (第 40 页)中所述,为数据创建两个或更多个过滤器。这些过滤器 可以是基于标准字段的过滤器,也可以是仅保留和排除过滤器。

当您创建要在自定义表达式中使用的过滤器时,视图中的数据将会消失,因为大部分数据都不满 足所有过滤器准则。当您创建自定义表达式并将某些 AND 更改为 OR 与 NOT 时,数据会再次显 示。

- **2** 在过滤器面板底部,展开自定义过滤器表达式部分。
- **3** 在文本输入框中,使用字母标记并结合以下运算符输入过滤器表达式:
	- *AND* 会缩小结果范围,只包含满足运算符前后两个过滤器的字段。
	- ◆ OR 会扩大结果范围,将会包含满足运算符前面或后面的过滤器的字段。
	- *NOT* 会排除与准则匹配的结果。
	- ◆ *括号*用于将多个过滤器组合成表达式中的单个项目。

注释:过滤器中的字母标记区分大小写,而且必须为大写。

**4** 单击应用。您的视图会加以更新,反映出新应用的过滤器准则。

创建自定义过滤器后,可将另一个过滤器添加到表达式中,或者去除现有的表达式。

注释: 如果要删除的简单过滤器是某个自定义过滤器的一部分, 您必须先将其从自定义过滤器表达式 中去除,否则在删除该过滤器的同时会删除自定义过滤器表达式。

要将新过滤器添加到现有的自定义表达式,请执行以下操作:

- **1** 在过滤器面板中创建一个新过滤器。
- **2** 在自定义过滤器表达式中,单击文本输入框内部以编辑表达式。
- **3** 将新的过滤器添加到表达式中。
- **4** 单击应用以应用新的准则。

要从自定义表达式中去除某个过滤器,请执行以下操作:

- **1** 展开自定义过滤器表达式部分。
- **2** 在文本输入框中,从表达式中去除不需要的过滤器,并视需要调整表达式。
- **3** 单击应用以应用新的准则。
- 使用自定义表达式时,可以删除现有表达式以及创建新表达式。

要从视图中去除自定义表达式,请执行以下操作:

- **1** 展开自定义过滤器表达式部分。
- **2** 从文本输入框中清除表达式。
- **3** 单击应用。该表达式随即去除,剩余的过滤器则保持不变。

在优化自定义表达式时,可以从过滤器面板中删除未使用的过滤器。

- ◆ 如果要从自定义过滤器中去除过滤器,请将鼠标光标置于过滤器标题栏中的 圓 上,然后单击去 除过滤器。
- 如果要去除所有现有过滤器 (包括自定义表达式),请将鼠标光标置于过滤器面板中的 上, 然后单击去除所有过滤器。

## <span id="page-43-0"></span>**2.8.2** 使用输入控件

在专用编辑器中,您可以查看主题中定义向用户显示的输入控件。您可以接受控件的默认值,也可以 输入其他值。专用编辑器会通过在工具栏上显示活动的 图标,来指明视图包含输入控件。单击 图标可以选择新值,或者将值另存为此视图的新默认值。

要使用过滤器在视图中添加输入控件,请执行以下操作:

- **1** 创建新过滤器,或使用过滤器面板中的某个现有过滤器。
- 2 在"过滤器"中,单击新过滤器旁边的 **II→,然后选择显示运算符。**
- **3** 从下拉列表中选择一个运算符,并在文本框中指定值。 使用视图来运行报告时,该过滤器将显示为输入控件。
- 4 将光标置于 **□ -** F, 然后选择将专用视图另存为 ...
- **5** 为视图命名,选择位置,然后单击保存。
- **6** 在工具栏上单击 三。

系统只会显示主题中定义的输入控件。如果主题中未定义输入控件,该按钮将灰显。

要编辑视图输入控件的值,请执行以下操作:

1 在工具栏上单击 <mark>三</mark> 。

一个窗口即会显示,其中列出了主题中定义的输入控件。

- **2** 选择新值。
- 3 要更改输入控件的默认值,请选中保存视图时将这些值设置为默认值复选框。 当您保存视图时,选定的值会变成默认值。
- **4** 单击确定。 专用视图即会显示更新的数据。

### <span id="page-43-1"></span>**2.8.3** 输入控件和过滤器可用性

当您运行报告时,输入控件和过滤器将显示在编辑器中。

- ◆ 编辑视图时, 可将输入控件设置为可见或不可见:
	- 设置为始终提示的输入控件将显示在编辑器中,并且在报告运行之前始终会显示。
	- 未设置为始终提示的输入控件在编辑器中不会显示,但会在报告运行时显示。
- 可以锁定或解除锁定在数据选择器向导中创建的过滤器:
	- 解除锁定的过滤器将在编辑器中显示过滤器细节,在报告运行时,您可以通过选项按钮来使 用这些过滤器。
	- ◆ 当您单击图标 ◆ 时,锁定的过滤器将在编辑器中显示输入控件。但是,在运行报告时, 您将无法通过选项按钮来使用这些过滤器。您可以从编辑器中去除过滤器,以便用户在运行 报告时可以看到所有未过滤的数据。
- ◆ 运行报告时,始终可以通过编辑器的过滤器面板以及通过选项按钮来使用编辑器中定义的过滤 器。

为所需运行时间较长的大型视图设置输入控件时,请考虑将该视图设置为始终提示。在报告运行之 前,报告查看器会提示您提供输入选项,以防报告使用默认输入选项运行。

可以使用解除锁定的过滤器。如果输入控件或过滤器未显示在报告查看器中,单击选项按钮即可查 看。

要将某个输入控件设置为提示模式,请执行以下操作:

- **1** 在储存库中找到一个主题,然后单击编辑。
- **2** 在控件和资源面板中的输入控件选项下,单击始终提示。

要确定某个输入控件是否可见,请执行以下操作:

- **1** 在储存库中找到一个主题 (例如参数化报告主题),然后单击编辑。
- **2** 在控件和资源面板上,单击输入控件的名称。
- **3** 在查找输入控件面板上,单击下一步。 在创建输入控件面板的底部,如果可见复选框处于选中状态,则报告运行时其中会显示该输入控 件。

如果您没有为输入控件指定默认值,则当用户基于主题创建视图时,系统会提示他们选择值。

要锁定过滤器,请执行以下操作:

- **1** 在数据选择器中选择字段后,单击预过滤器。
- **2** 双击字段面板中的某个字段。
- **3** 在过滤器面板中定义一个过滤器。 有关详细信息,请参见[预过滤数据 \(第](#page-17-1) 18 页)。
- **4** 选中已锁定复选框,然后单击确定。
- **5** 单击表打开专用编辑器。 过滤器面板中的已锁定标题下将会显示该过滤器的名称以及有关锁定的备注。

# <span id="page-46-0"></span>3 <sup>3</sup> 使用 **ZENworks Reporting** 仪表板

<span id="page-46-2"></span>ZENworks Reporting 仪表板可在单个集成视图中显示各种报告。您可以使用预定义的报告或专用报告 来创建仪表板。这些仪表板可以包含其他仪表板、用于选择要在一个或多个框架中显示的数据的输入 控件,以及指向其他内容的 URL 的自定义框架。通过合并不同类型的相关内容, 您可以创建美观且包 含丰富数据的仪表板。仅当您拥有管理员权限时,才可以查看、创建和编辑仪表板。

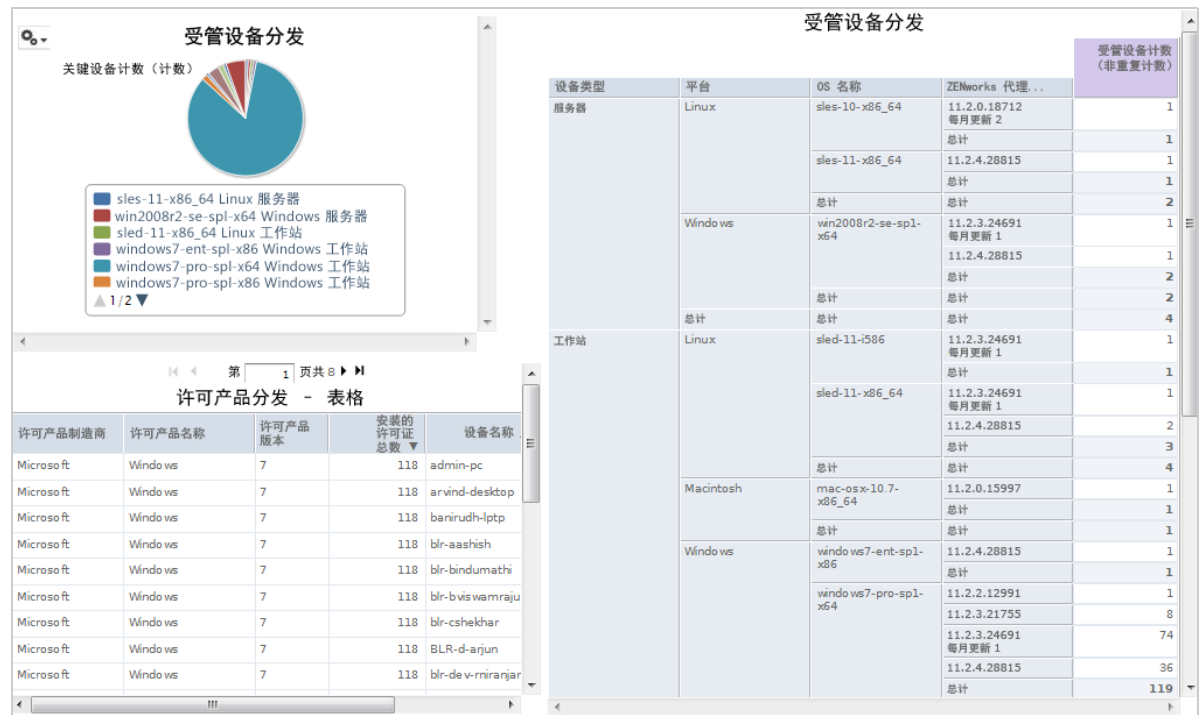

- 第 3.1 节 " [创建仪表板](#page-46-1) " (第 47 页)
- 第 3.2 节 " [查看和编辑仪表板](#page-47-0) " (第 48 页)
- 第 3.3 节 " [有关设计仪表板的提示](#page-49-1) " (第 50 页)

# <span id="page-46-1"></span>**3.1** 创建仪表板

**1** 单击创建 **>** 仪表板。

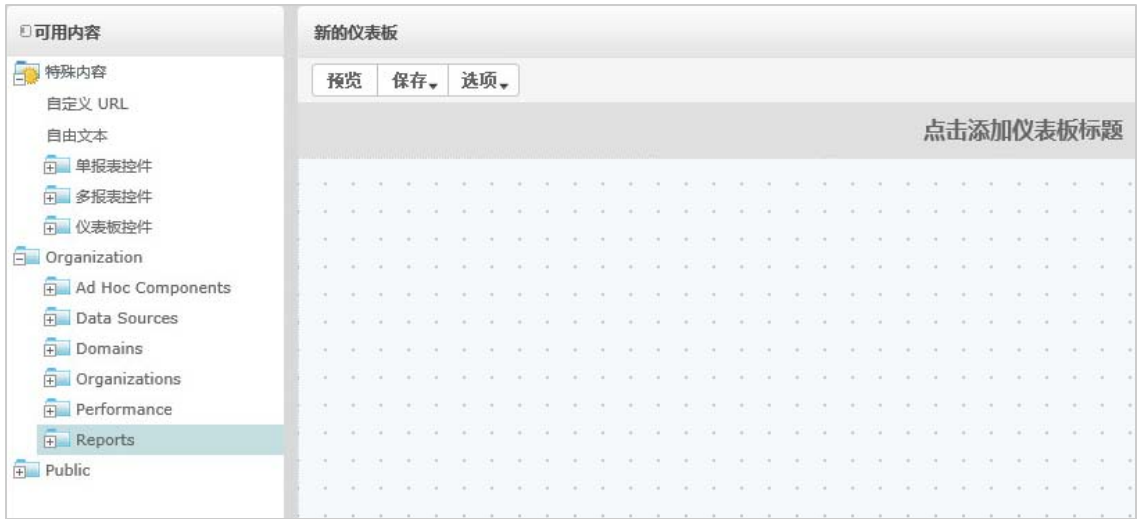

- **2** 在可用内容窗格中,浏览到所需的文件夹,右键单击报告名称,然后单击添加到仪表板,或者将 可用内容中的报告拖放到仪表板查看器。
- **3** 右键单击报告,然后单击根据内容调整大小。

即使仪表板的内容超出了画布范围,您也可以保存该仪表板。在固定大小模式下,如果内容超出 了画布范围,您必须滚动屏幕才能看到整个仪表板。有关详细信息,请参见第 3.2.3 节 " [关于屏](#page-49-0) [幕大小](#page-49-0) " (第 50 页)。

- **4** 要在不滚动屏幕的情况下使用选定的分辨率查看整个仪表板,请执行以下操作: **4a** 将光标置于报告上,然后按住鼠标左键并朝框架的右下边缘移动。
	- 4b 调整大小图标 2 显示后,单击并拖动框架边缘以调整框架大小,直到出现所需的视图。 要顺畅地移动光标,请在按住 Ctrl 键的同时拖动项目与框架或调整其大小。
- 5 右键单击报告, 然后单击显示滚动条或隐藏滚动条。 对图表和小型交叉表使用隐藏滚动条可以根据内容调整框架大小。
- **6** 单击保存仪表板,或者将仪表板另存为以另存为新版本。
- **7** 指定名称,然后将仪表板保存到您有权访问的目标文件夹中。

注释: 创建仪表板时,可以添加输入控件。有关详细信息,请参见第 3.2.1 节 " [将控件添加到仪表板](#page-48-0) " (第 49 [页\)。](#page-48-0)

# <span id="page-47-0"></span>**3.2** 查看和编辑仪表板

如果您有相应的访问权限,可以查看和编辑仪表板。

- **1** 要查看和选择仪表板,请使用下列任一方法:
	- 单击查看 **>** 储存库。
	- 单击查看 **>** 搜索结果。
	- 单击库。
	- 在主页上的搜索字段中指定仪表板名称,然后单击 2 。

" 储存库 " 页面即会显示。该面板提供了同一组文件的不同视图。

**2** 在 " 储存库 " 页面中单击仪表板名称。

在查看包含输入控件的仪表板时,请记住:

- 输入控件可能会显示为文本字段、下拉列表、复选框、多选列表或日历图标。
- 如果仪表板中的其中一个框架未参照某个输入控件,则当您更改该输入控件的值时,框架不 会更新。只有参照了输入控件的报告才会反映更改。

如果某个仪表板包含打印视图按钮,则单击该按钮可查看不包含 ZENworks Reporting 页眉和页 脚的仪表板。根据所用的 Web 浏览器, 此内容可能会显示在浏览器的 "打印 "窗口中。

- **3** 要运行某个仪表板,请右键单击该仪表板,然后单击运行。
- **4** 要编辑某个仪表板,请右键单击该仪表板,然后单击在设计器中打开。
- **5** 可通过添加、去除窗口或调整窗口大小来编辑仪表板。
- **6** 单击保存。
- **7** 要创建仪表板的新版本,请选择另存为,然后指定新名称。

有关仪表板的其他信息,请参见以下几节:

- 第 3.2.1 节 " [将控件添加到仪表板](#page-48-0) " (第 49 页)
- 第 3.2.2 节 " 将自定义 URL [添加到仪表板](#page-48-1) " (第 49 页)
- 第 3.2.3 节 " [关于屏幕大小](#page-49-0) " (第 50 页)

## <span id="page-48-0"></span>**3.2.1** 将控件添加到仪表板

当您向仪表板中添加包含输入控件的报告时,只有在显式添加这些控件之后,它们才会显示在仪表板 中。可以在创建或编辑仪表板时添加控件。

- **1** 在仪表板设计器中,单击可用内容 > 特殊内容 **>** 单个报告控件,或单击可用内容 > 特殊内容 **>** 多个 报告控件。
- **2** 右键单击某个值,然后单击添加到仪表板。

所指定值的输入控件将显示在画布中。

如果您不想将输入控件放置在报告上方的位置,请将该控件从可用内容列表拖到所需的位置。您 可以单独删除、重新定位输入控件或其标签,以及调整其大小。

- **3** 从输入控件中选择一个新值。 相应报告中显示的数据将会更改。
- **4** 在可用内容列表中,单击特殊内容 **>** 仪表板控件,然后拖动画布上输入控件下方的提交和重设置按 钮。

默认情况下,当您更改仪表板输入控件中的值时,仪表板会自动更新。如果仪表板包含提交按 钮,则只有在您单击提交按钮之后,服务器才会更新仪表板。

**5** 单击保存。

## <span id="page-48-1"></span>**3.2.2** 将自定义 **URL** 添加到仪表板

可以创建一个框架用来显示可通过 URL 寻址的内容。默认情况下,服务器对自定义 URL 框架使用 HTTP 协议。但是,您也可以通过在 URL 中值的开头指定 file://,来使用 FILE 协议。在此情况下,服 务器将使用 FILE 协议,并搜索您在服务器的 WEB-INF 目录中指定的文件。在包含图像时,这种做法 非常有帮助。

**1** 在可用内容列表中,单击特殊内容 **>** 自定义 **URL**。

" 自定义 URL" 面板即会显示。

- **2** 在输入框架的 **URL** 并包括任何固定参数文本框中指定网页的 URL。例如,指定 www.novell.com
- **3** 如果要使用指定的 URL 映射输入控件,请选中输入控件下面的复选框。

在 **URL** 参数名称字段中,将默认文本替换为所需的参数。此 **URL** 参数名称字段区分大小写。 自定义 **URL** 对话框使用 iframe HTML 标记来定义可包含文档的嵌入式框架。如果您在使用自定义 **URL** 选项时遇到问题,请检查以下可能的原因:浏览器安全性设置已禁用对 iframe 的支持,或 者目标网站不允许使用 iframe HTML 标记来访问其网页。

- **4** 单击确定。
- **5** 从输入控件中选择一个新值,然后单击提交。 服务器会将该输入控件值传递给指定的 URL (www.novell.com),然后显示相关细节。
- **6** 调整自定义 URL 框架的大小,以便只显示第一篇文章的外框。
- 7 单击自定义 URL 框架,然后单击自动刷新间隔设置刷新间隔。 默认情况下,框架设置为仅手动。
- **8** 单击保存。

## <span id="page-49-0"></span>**3.2.3** 关于屏幕大小

创建仪表板时,可以设置画布的大小,使其与特定的屏幕分辨率匹配。

默认情况下,仪表板设计器支持五种标准屏幕分辨率,单击选项 > 指南可查看这些分辨率。如果仪表 板使用固定大小,则在窗口大小发生变化时,仪表板的框架不会自动调整大小。

除了固定屏幕分辨率以外,仪表板还支持按比例大小。如果仪表板使用按比例大小,其框架大小将会 相对于浏览器窗口大小变化。

注释:最佳实践是使用固定大小模式设计仪表板,然后在保存之前切换为按比例大小。可以将自由文 本项目调小,但不能将其调大。

# <span id="page-49-1"></span>**3.3** 有关设计仪表板的提示

图表和小型交叉表最适合用于仪表板。不过,您也可以设计能够在仪表板中正常运行的表报告。此类 报告往往很窄,并且通常与输入控件配合使用,以限制报告返回的行数。

- 第 3.3.1 节 " [输入控件提示](#page-49-2) " (第 50 页)
- 第 3.3.2 节 " [其他提示](#page-50-0) " (第 51 页)

## <span id="page-49-2"></span>**3.3.1** 输入控件提示

设计仪表板的输入控件时,请遵循以下提示:

 如果您要在仪表板上使用单个输入控件来控制多个报告中显示的数据,请确保这些报告中的参数 与输入控件同名。

- 在报告中定义参数时,请指定一个可在其他报告中重复使用的有实义的名称。将具有相同参数的 两个报告添加到仪表板后,这些报告的输入控件将在可用内容列表中显示为特殊内容。在储存库 中储存此类输入控件后,您便可以在设计的并已添加到储存库中的其他报告中重复使用这些输入 控件。
- ◆ 要将值传递给外部 URL, 您为输入控件指定的 URL 参数名称必须与该 URL 可接受的参数名称匹 配。此外,输入控件的值必须是该 URL 可接受的值。目标 URL 可能会实施其他要求和限制。

注释:输入控件必须传递 URL 可接受的数据。否则,服务器可能无法从该外部 URL 检索正确的数 据。

#### <span id="page-50-0"></span>**3.3.2** 其他提示

创建或编辑仪表板时,请遵循以下提示:

- 项目对齐:
	- 您可以使用箭头键移动选定的内容,一次移动一个网格空间。
	- 按住 Ctrl 键可以一次一个像素的方式移动选定的内容。
- 项目选择:
	- 上下文菜单中的项目会随选择内容而变化。例如,根据您选择的是按钮还是框架,上下文菜 单会包含删除项目选项或删除框架选项。
	- ◆ 如果您选择多个项目或框架,则上下文菜单只包含适用于所有选定项目的选项。例如,如果 您同时选择了框架和按钮,则上下文菜单只包含删除项目选项。
	- 如果您选择多个框架,上下文菜单将包含能以组的形式应用于框架的若干选项,例如隐藏所 有滚动条和删除项目。
	- 选择多个框架可以一次性更改所有框架的大小。当您拖动一个框架的边缘时,其于框架也会 调整大小。
- 在仪表板中重新定位或删除报告:
	- 当您从仪表板中删除一个包含输入控件的报告时,这些控件也会删除,但控件的标签会保留 下来。标签需要手动删除。
	- ◆ 如果某个自定义 URL 框架映射到了已删除的输入控件,服务器将指示默认 URL,但不会传 递参数。
	- 请跟踪仪表板中使用的报告,以防无意中删除。如果您从储存库中删除了报告或者将报告移 到了新位置,服务器会从仪表板中删除该报告。
- 嵌入仪表板:
	- 一个仪表板可以包含其他仪表板,除非这种方式会产生循环依赖。请不要尝试将仪表板添加 到其自身。
	- 仪表板中参照同一输入控件的多个报告由这一个输入控件来控制。如果您希望用户为每个报 告单独设置输入控件,请先创建两个仪表板,其中每个仪表板参照相应的输入控件;然后, 创建包含另外两个仪表板的第三个仪表板。
	- ◆ 将同一仪表板添加到父仪表板两次可以产生对比鲜明的结果,如图 [3-1](#page-51-0) 在第 52 页 中所示。 在下图所示的仪表板中,同一个仪表板包含两个不同的输入控件:一个输入控件选择了 Windows 平台,另一个输入控件选择了 Linux 平台。此示例显示了使用不同 Windows 和 Linux 操作系统版本的设备数目。

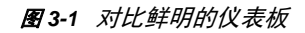

<span id="page-51-0"></span>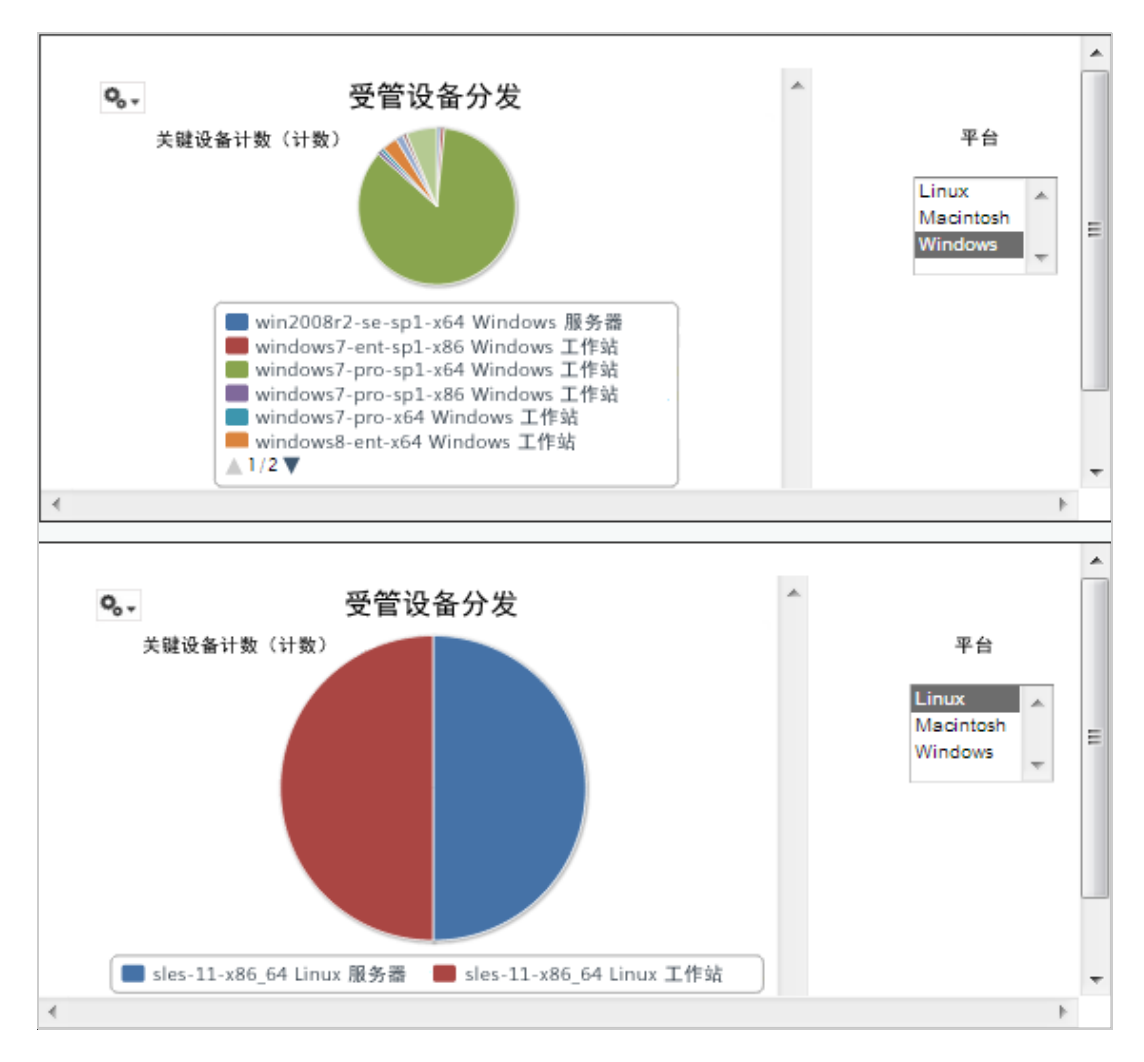

# <span id="page-52-0"></span>4 <sup>4</sup>**ZENworks Reporting** 管理

<span id="page-52-2"></span>在 ZENworks Reporting 中,只能通过在安装 ZENworks Reporting 期间配置的 LDAP 服务器来管理用 户。默认情况下, LDAP 服务器中的任何用户都可以登录 ZENworks Reporting。在 LDAP 服务器中, 建议以组的形式维护用户,这样可以利用 ZENworks Reporting 中提供的基于角色的用户管理优势。

当某个用户最初登录 ZENworks Reporting 时:

- 系统将在 ZENworks Reporting 储存库中创建该用户。
- 系统将会基于 LDAP 组创建一个角色。
- 系统会将用户指派到新创建的角色。

之后,当属于同一 LDAP 组的用户初始登录时,系统将在 ZENworks Reporting 中创建一个用户,并 将该用户指派到先前在 ZENworks Reporting 中创建的角色。

在 ZENworks Reporting 中,用户分为两类 (管理员和非管理员)。安装期间在配置用户来源向导中选 择的组将映射到 ROLE\_ADMINISTRATOR。对于所有其他用户,系统会基于他们所属的 LDAP 组创 建一个角色。例如,如果 "user1" 是属于 LDAP 组 "group1" 的用户,则会创建名为 "ROLE\_group1" 的角色,并将 user1 指派到该角色。

管理员可以管理 ZENworks Reporting。最初只有管理员有权访问 ZENworks Reporting。管理员可在 角色级别或用户级别向其他用户提供访问权限。

有关许可权限的详细信息,请参见第 4.3.1 节 " [许可权限](#page-54-0) " (第 55 页)。

#### 注释:只有管理员才能查看和访问管理菜单。

非管理员可以分析数据,以及创建和安排报告。

- ◆ 第 4.1 节 " [管理用户](#page-52-1) " (第 53 页)
- 第 4.2 节 " [管理角色](#page-53-0) " (第 54 页)
- 第 4.3 节 " [管理资源](#page-53-1) " (第 54 页)
- 第 4.4 节 " 管理 [ZENworks Reporting](#page-58-0) 设置 " (第 59 页)

## <span id="page-52-1"></span>**4.1** 管理用户

只能通过 LDAP 服务器管理用户。

要查看用户属性,请执行以下操作:

- **1** 单击管理 **>** 用户,或者在主页中单击管理服务器 **>** 用户。 管理员可以查看所有用户。
- **2** 要查找某个用户,请在用户面板的搜索字段中指定搜索字符串来搜索特定用户。搜索结果中会显 示所有用户。

**3** 在 " 用户 " 面板中选择用户。用户的属性将显示在 " 属性 " 面板中。

属性包括用户名、用户 ID、电子邮件地址、指派的角色和配置文件属性。角色名称链接到每个角 色的角色管理。

要删除用户,请执行以下操作:

- **1** 在用户面板中选择用户。如果用户列表太长,请指定搜索字符串查找并选择所需的用户。
- **2** 单击删除。

# <span id="page-53-0"></span>**4.2** 管理角色

角色定义具有类似许可权限的用户集。管理员无法将用户指派到角色,此操作只能在 LDAP 服务器中 执行。可以通过 LDAP 服务器映射任意数量的角色。

表 *4-1 ZENworks Reporting* 中的角色

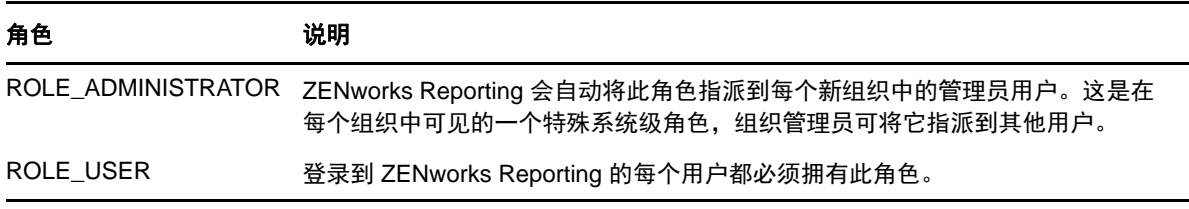

要查看角色属性,请执行以下操作:

- **1** 单击管理 **>** 角色,或者在主页中单击管理服务器 **>** 角色。
- **2** 在角色面板中,单击该角色。 要搜索特定的角色,请在角色面板的搜索字段中指定搜索字符串。搜索结果将显示名称与搜索字 符串匹配的角色。
- **3** 在角色面板中选择该角色。角色的属性将显示在属性面板中。 属性面板显示角色名称,以及指派了该角色的用户列表。用户列表仅显示用户的 ID,但如果您将 鼠标光标置于 ID 上, 则会显示完整名称和组织。

要删除某个角色,请执行以下操作:

- **1** 在 " 角色 " 面板中选择所需的角色。
- **2** 单击删除。

注释:管理员可以在 ZENworks Reporting 中删除角色,但该角色无法从 LDAP 服务器中删除。

# <span id="page-53-1"></span>**4.3** 管理资源

您可以在 ZENworks Reporting 中管理资源。

- 第 4.3.1 节 " [许可权限](#page-54-0) " (第 55 页)
- 第 4.3.2 节 " [为报告设置只读许可权限](#page-55-0) " (第 56 页)
- 第 4.3.3 节 " [指派用于创建专用视图的许可权限](#page-57-0) " (第 58 页)
- 第 4.3.4 节 " [向预定义报告指派执行许可权限](#page-57-1) " (第 58 页)
- 第 4.3.5 节 " [创建文件夹](#page-57-2) " (第 58 页)
- 第 4.3.6 节 " [移动文件夹](#page-57-3) " (第 58 页)

## <span id="page-54-0"></span>**4.3.1** 许可权限

对文件夹和资源的许可权限确定了用户可在储存库中看到的信息以及可执行的操作。下表中定义了许 可权限集:

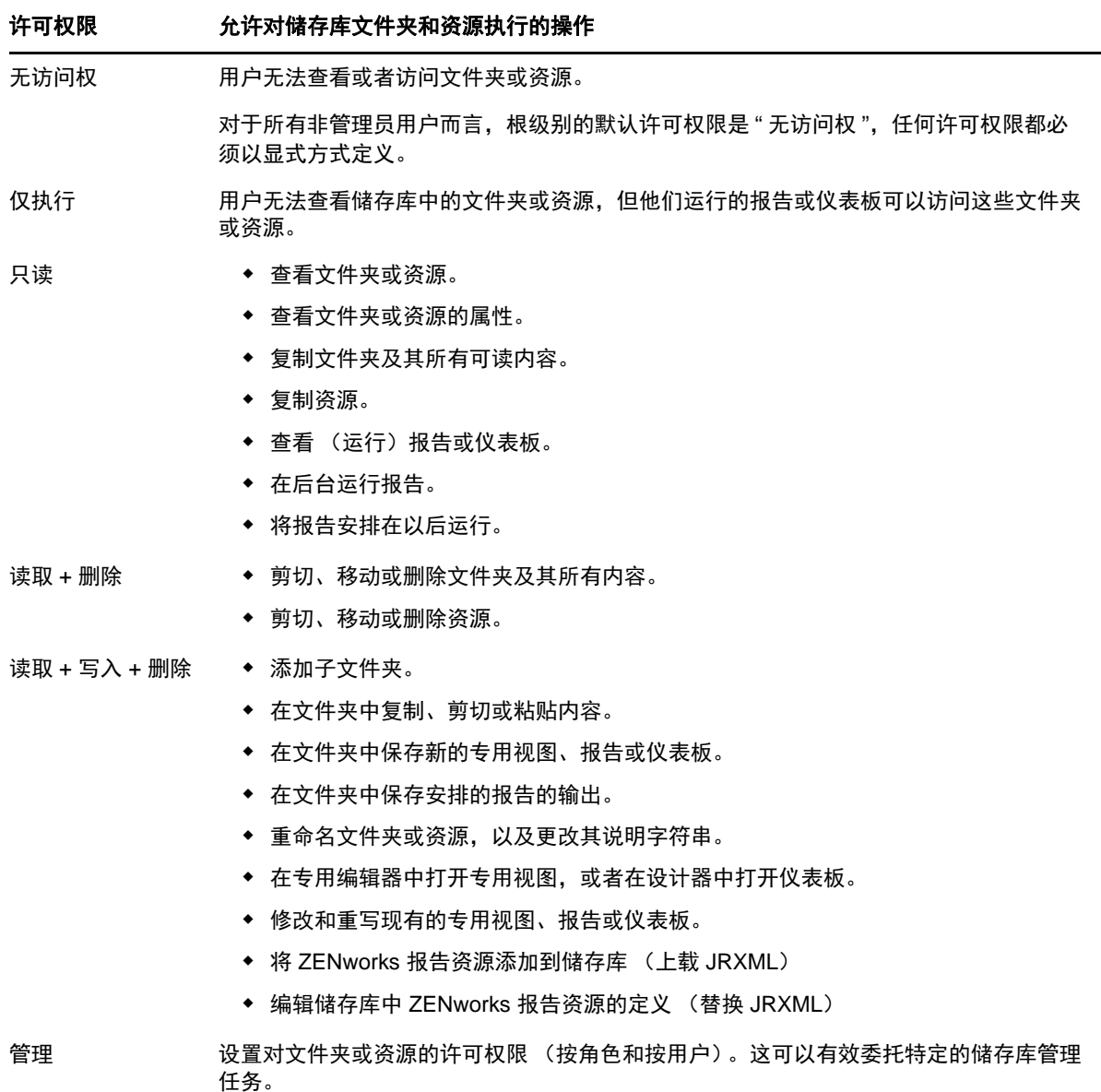

在浏览或搜索储存库,以及使用任何会访问储存库的对话框时 (例如,浏览用于保存报告的文件夹 时),将会应用许可权限。请注意以下几点:

- 复制操作不能保留对某个对象的许可权限。用户可以复制某个只读对象,将它粘贴到读写文件 夹,然后编辑该对象。
- 仅当用户对该对象粘贴到的文件夹拥有 " 读取 + 写入 + 删除 " 访问权时,才可以完成复制和剪切 (移动)操作。有关详细信息,请参见第 4.3.6 节 " [移动文件夹](#page-57-3) " (第 58 页)。
- 仅当用户对所有文件夹内容拥有相同许可权限时,才允许对这些文件夹进行剪切、删除和设置操 作。仅当用户至少对所有选定资源拥有"读取 + 删除"许可权限时,才允许批量剪切和删除资 源。
- 仅当没有其他资源依赖于某个资源或文件夹内容时,才允许删除该资源或文件夹内容。

## 设置许可权限

管理员可向用户指派许可权限,使其能够访问整个储存库中的任何文件夹或资源。对某个文件夹拥有 " 管理员 " 许可权限的用户可以指派对该文件夹以及可继承许可权限的任何内容的许可权限。对某个资 源拥有 " 管理员 " 许可权限的用户只能设置对该特定资源的许可权限。

- **1** 以拥有管理员特权的用户身份登录 ZENworks Reporting。
- **2** 在储存库中,浏览或者搜索所需的文件夹或资源。
- **3** 右键单击该对象,然后选择许可权限 **...**

" 许可权限 " 面板中将显示选定对象的许可权限。默认情况下,会显示指定给角色的许可权限。 从对象父级继承的许可权限标有星号 (\*)。

- **4** 在 " 许可权限 " 面板中,单击用户以查看指派给特定用户的许可权限。在查看用户许可权限时, 单击角色可切换回角色许可权限。
- **5** 对于每个用户或角色,可以从下拉列表中选择新的许可权限。 下拉列表中显示了对此文件夹的默认用户许可权限。
- **6** 单击 **"** 应用 **"** 保存更改。如果在用户许可权限与角色许可权限之间切换,则必须先单击应用才能 保存更改。
- **7** 单击 " 确定 " 保存所做的更改。

您可以同时针对不同的资源或文件夹打开多个许可权限对话框,并可以在储存库中导航。尝试在 多个文件夹或组织中统一设置许可权限时,这种做法将很有帮助。

注释:下面是设置许可权限时存在的两种特殊情况:

◆ 如果某个资源会继承某种许可权限 (例如 " 只读 "),那么您不能将许可权限设置为同一值,起码 不能直接进行这种设置。您必须暂时在父文件夹上更改许可权限级别,设置显式许可权限,然后 将父文件夹的许可权限设回原始值。

以这种方式将资源及其父文件夹设置为相同许可权限后,该许可权限仍会显示星号,就如同它是 继承的一样。但是,如果以后为父级指定了不同的许可权限 (例如 " 读写 "),该资源将保留其 显式 " 只读 " 许可权限而不是继承 " 读写 " 许可权限。

 要重设置许可权限级别以使该资源从其父文件夹继承许可权限,请选择一个不同的许可权限级别 并单击应用,然后选择带有星号的许可权限并单击应用。

## <span id="page-55-0"></span>**4.3.2** 为报告设置只读许可权限

- **1** 确保在 " 组织 " 文件夹目录下没有任何报告或专用视图。为 " 组织 " 文件夹提供只读许可权限,以 便在文件夹结构中的更低级别授予许可权限。拥有该许可权限的用户可以看到此文件夹中的所有 文件。如果存在无法访问的报告或视图,系统会显示错误讯息。如果用户取消显示该错误讯息, 即可运行合适的报告。
- **2** 在报告下创建一个文件夹,用于存放要授予使用许可权限的报告。
- **3** 将该报告和相关的专用视图移入此文件夹。

**4** 按照下列过程指派许可权限,并测试用户能否访问。 您可以对用户或角色指派许可权限 (角色是来自用户来源的组)。

#### 设置许可权限

- **1** 查看储存库并打开文件夹列表。
- **2** 右键单击组织并选择许可权限。
	- **2a** 搜索需要许可权限的用户 / 角色。
	- **2b** 将许可权限设置为只读。
	- **2c** 单击应用,然后单击确定。
- **3** 右键单击数据来源并选择许可权限。
	- **3a** 搜索需要许可权限的用户 / 角色。
	- **3b** 将许可权限设置为只执行。
	- **3c** 单击应用,然后单击确定。
- **4** 右键单击域并选择许可权限。
	- **4a** 搜索需要许可权限的用户 / 角色。
	- **4b** 将许可权限设置为只读。
	- **4c** 单击应用,然后单击确定。
- **5** 右键单击临时并选择许可权限。
	- **5a** 搜索需要许可权限的用户 / 角色。
	- **5b** 将许可权限设置为读和写。
	- **5c** 单击应用,然后单击确定。
- **6** (如果报告在 " 公共 " 下,则此项可选)右键单击公共并选择许可权限。
	- **6a** 搜索需要许可权限的用户 / 角色。
	- **6b** 将许可权限设置为只读。
	- **6c** 单击应用,然后单击确定。
- **7** 右键单击报告所在的文件夹,然后选择许可权限。
	- **7a** 搜索需要许可权限的用户 / 角色。
	- **7b** 将权限更改为读和写。
	- **7c** 单击应用,然后单击确定。
- **8** 您不希望用户删除专用视图。右键单击文件夹中的专用视图,然后选择许可权限。
	- **8a** 搜索需要许可权限的用户 / 角色。
	- **8b** 将权限设置为只执行。
	- **8c** 单击应用,然后单击确定。
- **9** 测试报告。
	- **9a** 单击 " 管理用户 "。
	- **9b** 单击用户并选择右下方的以用户身份登录。
	- **9c** 依次单击库和报告。

## <span id="page-57-0"></span>**4.3.3** 指派用于创建专用视图的许可权限

您可以向任何角色或用户指派创建专用视图的许可权限。

- <span id="page-57-4"></span> 以普通用户 (非管理员)身份登录到 ZENworks Reporting。 ZENworks Reporting 允许为用户或角色指派许可权限。
- 从 ZENworks Reporting 注销。
- 以管理员用户身份登录到 ZENworks Reporting。
- 单击查看 **>** 储存库。
- 在文件夹面板中,右键单击组织文件夹,然后单击许可权限。
- 在许可权限面板中,为角色或用户选择只读,然后单击确定。
- 在文件夹面板 > 组织中,右键单击数据来源,然后单击许可权限。
- 在许可权限面板中,为角色或用户选择仅执行,然后单击确定。
- 在文件夹面板 > 组织中,右键单击域,然后单击许可权限。
- 在许可权限面板中,为角色或用户选择只读,然后单击确定。
- 在文件夹面板 > 组织中,右键单击报告,然后单击许可权限。
- <span id="page-57-5"></span>在许可权限面板中,为角色或用户选择只读,然后单击确定。
- 在文件夹面板 > 组织 **>** 报告 中,创建一个文件夹并向该 role\_user 提供读取 **+** 写入 **+** 删除许可权 限。有关详细信息,请参见第 4.3.5 节 " [创建文件夹](#page-57-2) " (第 58 页)。
- 在文件夹面板 > 组织中,右键单击临时,然后单击许可权限。
- 在许可权限面板中,为角色或用户选择读取 **+** 写入,然后单击确定。

## <span id="page-57-1"></span>**4.3.4** 向预定义报告指派执行许可权限

执行第 4.3.3 节 " [指派用于创建专用视图的许可权限](#page-57-0) " (第 58 页)中所述[的步骤](#page-57-4) 1 [至步骤](#page-57-5) 12。

## <span id="page-57-2"></span>**4.3.5** 创建文件夹

如果您对文件夹和资源拥有"写入"许可权限,则可以创建文件夹并指派权限。

要创建文件夹,请执行以下操作:

- 登录到 ZENworks Reporting。
- 单击查看 **>** 储存库。
- 在文件夹面板中,右键单击某个文件夹,然后单击添加文件夹。
- 在添加文件夹对话框中指定一个名称,然后单击添加。 可以通过用户或角色向创建的文件夹提供许可权限。

## <span id="page-57-3"></span>**4.3.6** 移动文件夹

如果您对文件夹和资源拥有读取权限,则可以从文件夹中复制内容,并将内容粘贴到另一个您具有写 入许可权限的目标文件夹。仅当您对文件夹和资源拥有写入许可权限时,才可以使用剪切选项。

注释:重新定位的对象将继承目标文件夹的许可权限。要更改对某个对象的许可权限,请显式设置许 可权限。

要移动文件夹和资源,请执行以下操作:

- **1** 以拥有下列许可权限的用户身份登录到 ZENworks Reporting:
	- 对要移动的文件夹或资源拥有读取许可权限。
	- ◆ 对目标文件夹拥有写入许可权限。
- **2** 单击查看 **>** 储存库。
- **3** 在文件夹面板中,单击报告 **> ZENworks** > 添加文件夹。
- **4** 在添加文件夹对话框中输入一个名称,例如 "ZENworks 报告 "。
- **5** 单击添加。

"ZENworks 报告 " 文件夹将显示为 "ZENworks" 的子文件夹,并会继承管理员用户对父文件夹的 默认许可权限 (读取 - 写入 - 删除)。

**6** "ZENworks 报告 " 文件夹应该放置在更突出的位置。请将它上移一级:

6a 在文件夹中,右键单击"ZENworks 报告",然后单击剪切。

- **6b** 右键单击报告,然后选择粘贴。
	- 现在, **ZENworks** 报告文件夹将显示在报告中,其级别与 **ZENworks** 相同。

**注释:**您可以根据许可权限将文件夹重新定位在储存库中的任何位置,但有一种情况例外:服务器不 支持将文件夹复制并粘贴到同一个位置。如果在您右键单击目标文件夹时粘贴已禁用,则表示您对该 文件夹没有写入许可权限。

# <span id="page-58-0"></span>**4.4** 管理 **ZENworks Reporting** 设置

管理员可以管理 ZENworks Reporting 设置。

- 第 4.4.1 节 " [管理日志设置](#page-58-1) " (第 59 页)
- 第 4.4.2 节 " [管理专用设置](#page-60-0) " (第 61 页)
- 第 4.4.3 节 " [管理专用超速缓存设置](#page-61-0) " (第 62 页)
- 第 4.4.4 节 " [管理导入设置](#page-62-0) " (第 63 页)
- ◆ 第 4.4.5 节 " [管理导出设置](#page-64-0) " (第 65 页)

## <span id="page-58-1"></span>**4.4.1** 管理日志设置

jasperserver.log 文件位于以下路径:

- 对于 **Windows** 系统:%ZRS\_HOME%\js\apache-tomcat\webapps\jasperserver-pro\WEB-INF\logs
- **◆ 对于 Linux:** /opt/novell/zenworks-reporting/js/apache-tomcat/webapps/jasperserver-pro/WEB-INF/logs

要管理日志设置,请执行以下操作:

- **1** 单击管理 **>** 服务器设置 **>** 日志设置。
- **2** 在日志设置页面中,使用下拉列表更改所记录的每个类别的日志级别。

四个日志记录级别指出记录器所记录的事件类型。

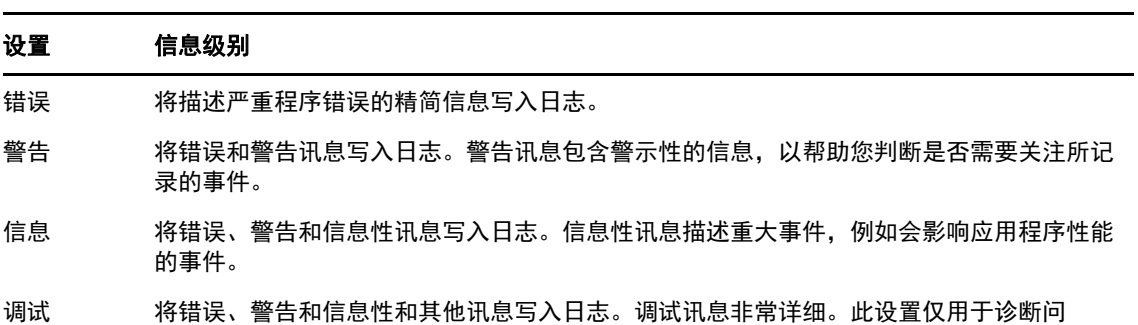

下表列出了"日志设置"页面中显示的每个记录器 (用于在日志文件中查找特定日志) 名称以及 记录器的说明。

题。"调试"可能会影响系统性能,因此不应在生产环境中使用。

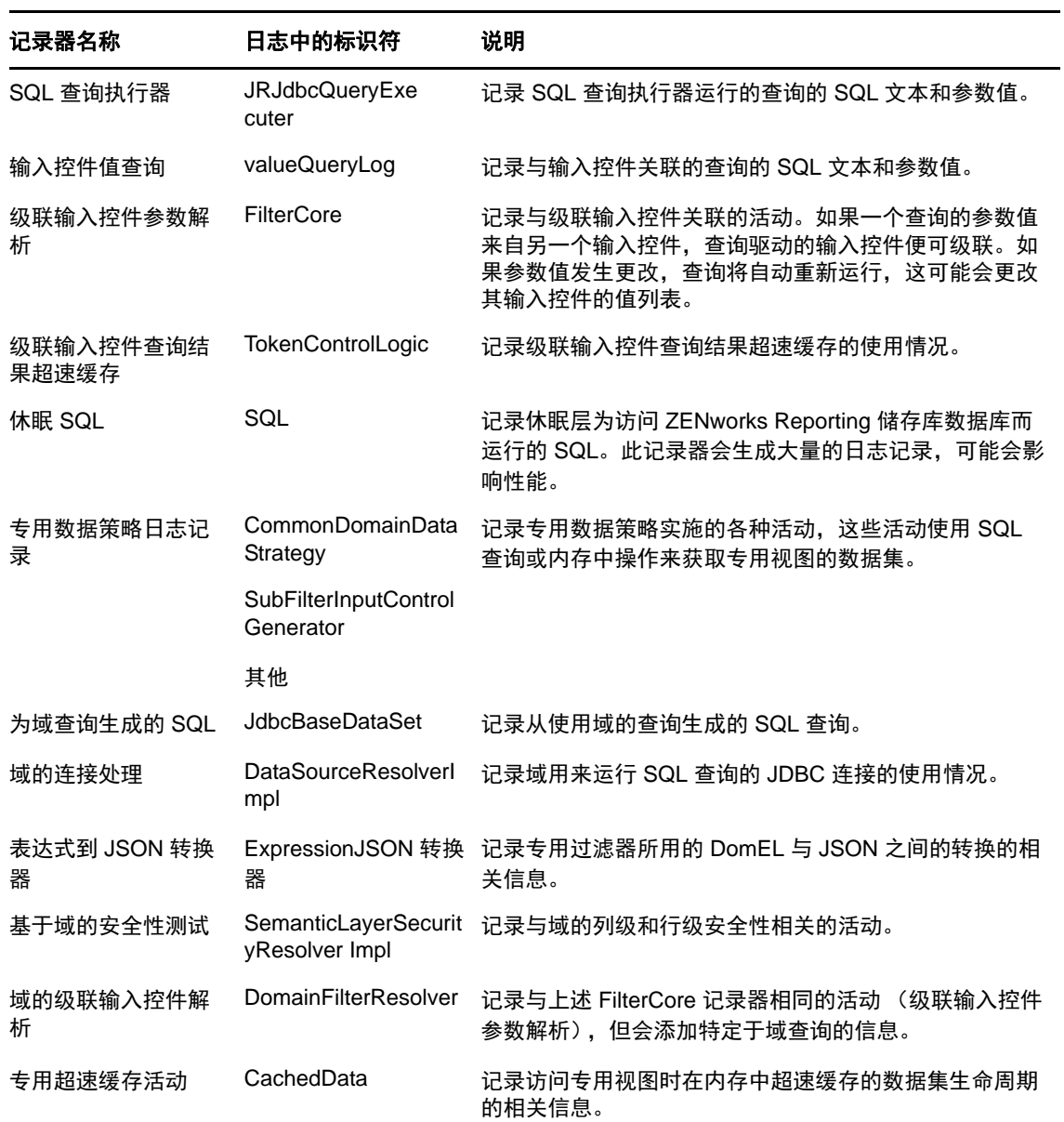

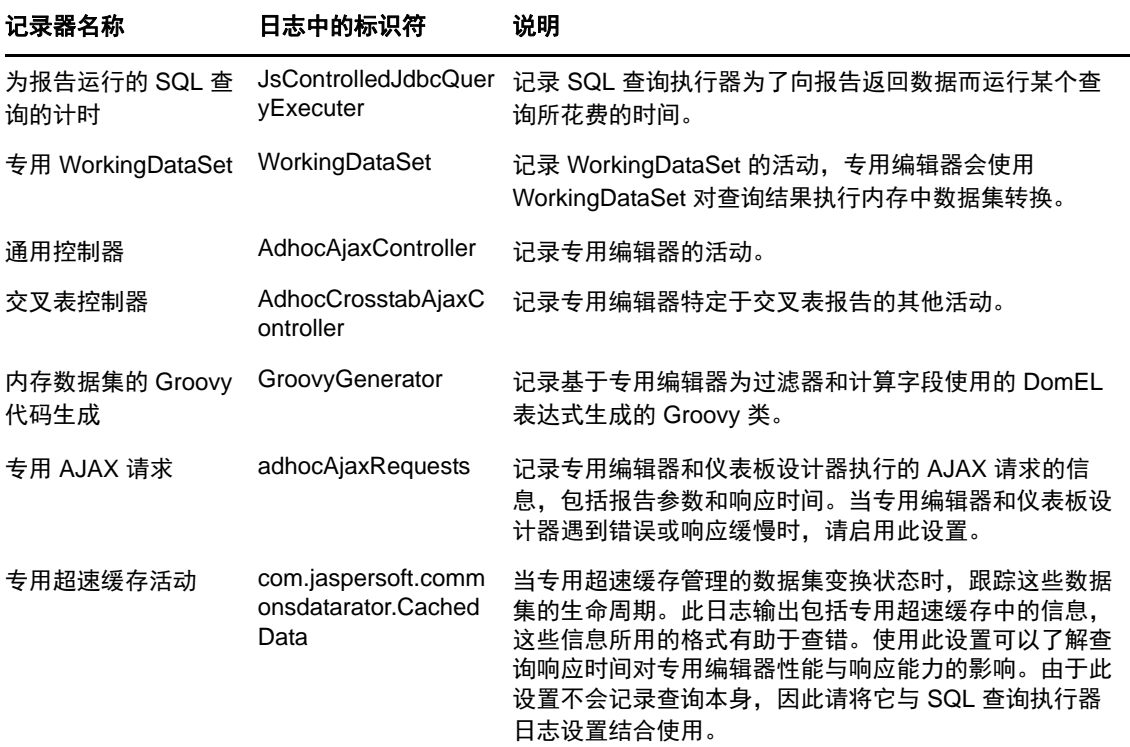

- **3** 要添加记录器,请滚动到页面底部。
- **4** 使用下拉列表设置日志记录级别。

## <span id="page-60-0"></span>**4.4.2** 管理专用设置

设计和运行专用视图时,专用设置会限制可供查询的资源。可设置的查询包括:

- 专用过滤器值列表的行限制:当用户为基于域的专用视图定义过滤器时,应在条件编辑器中显示的 最大项目数。如果用户定义过滤器时超过了此限制, ZENworks Reporting 将显示一条讯息。为 其设置较小的值可以提高性能。
- 专用数据集的行限制:专用视图可返回的最大行数。达到该限制时, ZENworks Reporting 会截断 数据。为其设置较小的数字可以提高性能,但您的报告可能不会反映完整数据集。
- 专用查询超时:运行专用视图的查询时,服务器使专用视图超时之前应该等待的秒数。为其设置 较小的数字可以防止在用户运行专用视图时向其显示异常。为其设置较大的数字可以防止复杂计 算超时,但会导致使用更多的数据库连接。

要设置专用设置,请执行以下操作:

- **1** 单击管理 **>** 服务器设置,然后选择专用设置。
- **2** 在专用过滤器值列表的行限制中,指定当用户为基于域的专用报告定义过滤器时,可在条件编辑器 中显示的最大项目数。
- **3** 在专用数据集的行限制中,指定专用视图可返回的最大行数。
- **4** 在专用查询超时 (秒)字段中,指定运行专用报告的查询时,服务器使专用报告超时之前应该等 待的秒数。
- **5** 单击更改保存您的更改。

#### 了解数据策略

数据策略确定 ZENworks Reporting 如何应对特定类型的专用视图的数据装载和处理。这些策略将会 确定如何超速缓存数据,以及在何处进行特定的计算。例如,您可以指定在数据库中分组、排序和聚 合基于域的报告所访问的数据,而不是让服务器在内存中处理此数据。

可设置的数据策略包括:

- 优化基于 **JDBC** 的报告的查询:为基于 JDBC 的报告选择查询的分组、排序和聚合。否则,查询 会按原样在内存中运行。
- 优化基于域的报告的查询:为基于域的报告选择查询的分组、排序和聚合。否则,查询会按原样 在内存中运行。

要设置数据策略,请执行以下操作:

- **1** 单击管理 **>** 服务器设置,然后选择 " 专用设置 "。
- **2** 选择优化基于 **JDBC** 的报告的查询,以处理基于 JDBC 的报告的查询。
- **3** 选择优化基于域的报告的查询,以处理基于域的报告的查询。
- **4** 单击更改保存当前设置。

注释:这些数据策略设置不会更新从储存库中专用视图创建的现有报告。要更改现有报告的数据策 略,请选择相应的策略设置,在专用编辑器中打开相应的视图,然后再次保存报告。

## <span id="page-61-0"></span>**4.4.3** 管理专用超速缓存设置

ZENworks Reporting 可以暂时超速缓存专用查询结果集以供重复使用。创建或运行专用视图时,从查 询生成的数据将会填入超速缓存。数据集通过参照查询本身、数据来源 URI 以及发出查询时所用参数 的键唯一标识。

超速缓存可以降低数据库负载,以及快速向用户提供常用的数据集。创建和运行报告时,将应用超速 缓存。您可以根据使用模式,将专用超速缓存配置为优化内存用量和响应时间。

#### 设置超速缓存

默认情况下,每个用户的数据集会分开超速缓存;超速缓存键中的参数可标识用户。当不同的用户运 行同一个查询时,这种基于用户的超速缓存可能会导致数据集重复。您可以通过编辑 \WEB-INF\applicationContext-datarator.xml 文件,将 ZENworks Reporting 配置为在用户之间共享超速缓存 的数据集。

下面的代码会将 cacheKeyInterceptor 配置为在创建超速缓存键时忽略已登录用户的身份凭证:

<property name="ignoredParameters"> <list>

... <value>LoggedInUser</value>

<value>LoggedInUsername</value> </list>

</property>

添加代码后,请重启动 ZENworks Reporting。

### 配置超速缓存

超速缓存可以提高数据检索与排序的总体性能,但未使用的数据集可能会占用内存。要解决这些问 题,您必须配置清除超速缓存的频率。

要配置自动清除超速缓存的频率,请编辑下面的配置文件:

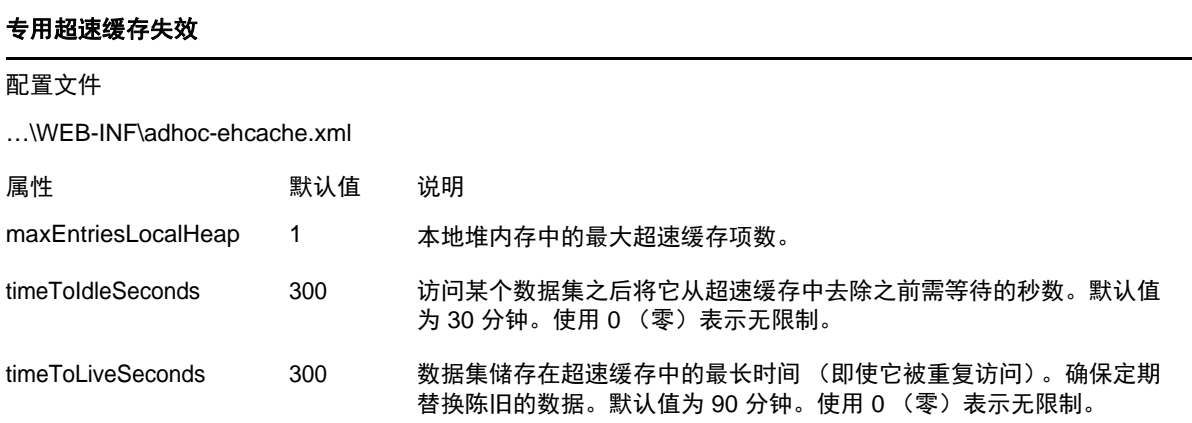

编辑该配置文件后,请重启动 ZENworks Reporting。

#### 手动清除超速缓存

管理员可以查看查询,但不能查看超速缓存中数据集的内容。专用超速缓存页面还会显示有关每个查 询的性能数据。在尝试解决性能问题时,这些信息将十分有用。

下面是查询的值:

- ◆ 查询 (毫秒) 杳询发送到数据来源 (数据库)到收到第一行所用的时间, 以毫秒为单位。
- ◆ 提取 (毫秒) -从数据来源 (数据库)接收第一行到收到最后一行所用的时间,以毫秒为单位。
- ◆ 已用内存 (MB) 储存在超速缓存项中的生成数据集的大小,以 MB 为单位。 专用超速缓存页面还允许管理员根据需要手动去除数据集,以提取最新的数据。

要手动查看和清除专用超速缓存,请执行以下操作:

- **1** 单击管理 > 服务器设置 > 专用超速缓存。
	- " 专用超速缓存 " 页面即会显示,其中会列出超速缓存中的所有数据集,并按保留期排序。
- **2** 在查询与来源列中,单击要查看其细节的查询。
	- " 细节 " 页面即会显示,其中会列出选定查询的其他信息,例如,超速缓存数据集中的行数。
- **3** 单击清除可从超速缓存中去除某个数据集。
- **4** 单击 " 专用超速缓存 " 页面顶部的全部清除可去除所有数据集。

## <span id="page-62-0"></span>**4.4.4** 管理导入设置

使用导入设置可以简化导入过程。导入过程在运行的服务器上执行,所有导入的资源将立即可见。此 外,无需重启动服务器,所导入编目中的任何配置或安全性设置将立即生效。

只能通过命令提示导入。

## 从命令行导入

用法: js-import [ 选项 ]

注释:建议您在使用导入命令行实用程序之前停止服务器,以免超速缓存、配置和安全性出现问题。

从文件系统中读取储存库编目,并在 ZENworks Reporting 储存库中创建指定的资源。事先必须已通 过导出界面或 js-export 命令创建储存库编目, 其结构可以为 ZIP 存档文件或文件夹结构。

表 *4-2 js-import* 命令中的选项

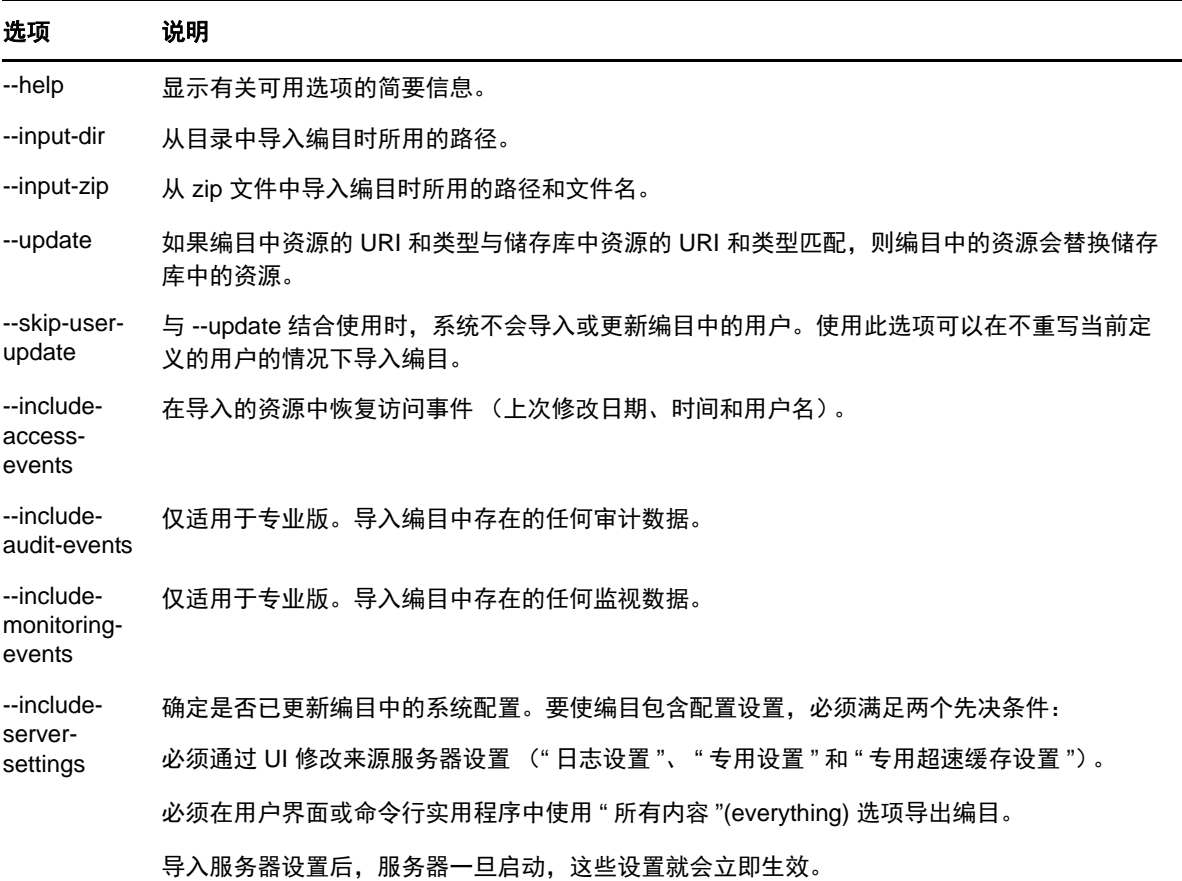

示例:

导入 myExport.zip 编目存档文件:

js-import --input-zip myExport.zip

- 导入 myDir 编目文件夹,并替换现有资源 (如果其 URI 和类型与编目中发现的资源匹配): js-import --input-dir myDir --update
- 导入 myExport.zip 编目存档文件,但忽略编目发现中的任何用户: js-import --input-zip myExport.zip --update --skip-user-update
- 导入包含访问事件的 myDir 编目文件夹: js-import --input-dir myDir --include-access-events

## <span id="page-64-0"></span>**4.4.5** 管理导出设置

导出设置可用于导出用户和角色,导出或者免于导出储存库内容,以及使用系统管理员的服务器设置 页面。

- **1** 单击管理 **>** 服务器设置 > 导出。
- **2** 指定要导出的编目 **zip** 文件的名称。

Web UI 仅支持 zip 存档格式

- **3** 使用以下复选框来选择所导出编目文件的内容:
	- 选中导出所有内容可以导出整个储存库,包括许可权限和报告作业,以及所有组织、用户和 角色。

如果希望包括资源修改时间,请选中包括访问事件。

- 清除导出所有内容复选框,然后只选择要导出的用户和角色。 如果您只想选择角色和用户,请选中包括具有选定角色的用户。
- 在任一情况下,都可以单独选择包括审计事件和包括监视事件。
- **4** 单击导出。

根据编目大小和您选择的选项,服务器将生成编目 zip 文件,并且浏览器会提示您保存文件。

### 从命令行导出

用法: js-export [ 选项 ]

注释:建议您在运行导出实用程序之前停止服务器实例。

指定要导出到文件系统中的储存库资源,例如报告、图像、文件夹和安排的作业。您还可以导出安排 的作业、用户、角色以及现有审计数据的内部定义。导出输出称为储存库编目;它要么是一个存档文 件,要么是以文件夹结构组织的文件集。

表 *4-3 js-export* 命令中的选项

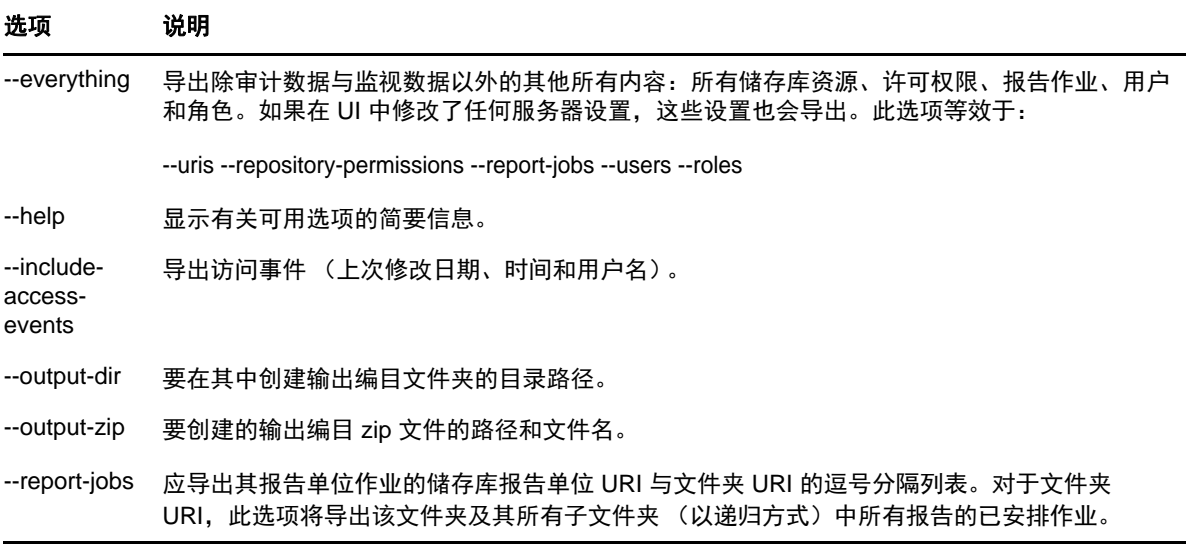

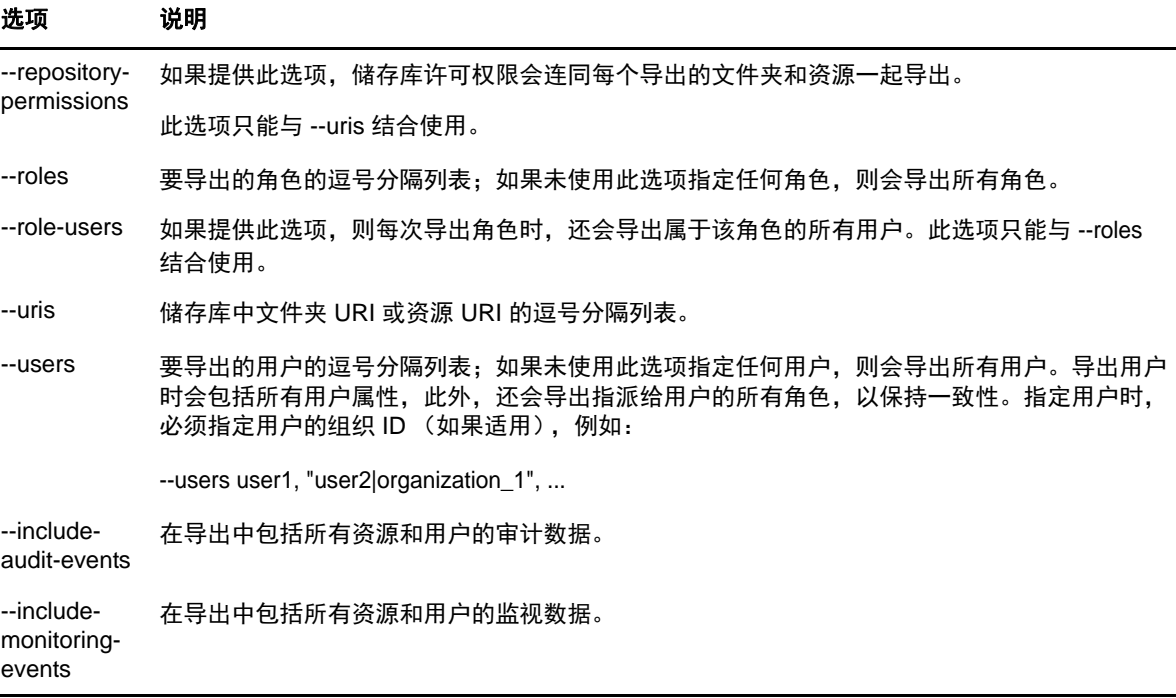

示例:

导出储存库中的所有内容:

js-export --everything --output-dir myExport

将 /reports/samples/AllAccounts 报告单位导出到编目文件夹:

js-export --uris /organizations/organization\_1/reports/samples/AllAccounts --output-dir myExport

导出 /images 和 /fonts 文件夹:

js-export --uris /organizations/organization\_1/images,/organizations/organization\_1/reports --output-dir myExport

◆ 将所有资源 (用户、角色和作业日程安排除外)及其许可权限导出到 zip 编目:

js-export --uris / --repository-permissions --output-zip myExport.zip

导出所有资源和报告作业:

js-export --uris / --report-jobs / --output-dir myExport

导出 /reports/samples/AllAccounts 报告单位的报告作业:

js-export --report-jobs /organizations/organization\_1/reports/samples/AllAccounts --output-dir myExport 导出所有角色和用户:

js-export --roles --users --output-dir myExport

 导出 ROLE\_USER 和 ROLE\_ADMINISTRATOR 角色以及属于其中任一角色的所有用户: js-export --roles ROLE\_USER, ROLE\_ADMINISTRATOR --role-users --output-dir myExport

# <span id="page-66-0"></span>A <sup>A</sup>**ZENworks Reporting** 查错

以下几节针对您在使用 ZENworks Reporting 时可能遇到的问题提供了解决方案:

- <span id="page-66-1"></span>◆ [可能需要花费几分钟时间才能创建包含](#page-66-2) " 示例数据 " 或 " 完整数据 " 功能的专用视图 (第 67 页)
- ZENworks [中安排的报告显示错误讯息 \(第](#page-66-3) 67 页)
- 如果以 RTF [文件格式导出报告,该报告不一定能按预期工作 \(第](#page-66-4) 67 页)

## <span id="page-66-2"></span>可能需要花费几分钟时间才能创建包含 **"** 示例数据 **"** 或 **"** 完整数据 **"** 功能 的专用视图

- 来源: ZENworks Reporting。
- 解释: 如果您在创建专用视图时使用了示例数据或完整数据功能,则每向视图中添加一 个字段 (列、组和过滤器),都要执行一次数据库查询,且该过程可能会耗时数 分钟。
- 操作: 使用无数据功能来创建专用视图,以提高性能。设计视图后,便可按预期切换到 示例数据或完整数据功能来查看结果。

#### <span id="page-66-3"></span>**ZENworks** 中安排的报告显示错误讯息

- 来源: ZENworks Reporting。
- 解释: 当讯息长度超过 1000 个字符时无法发送电子邮件。
- 操作: 执行如下操作在 security.properties 文件中增大 mailNotification.messageText 的默认 长度:
	- **1** 转到以下路径:
		- 对于 **Windows** 系统:%ZRS\_HOME%\js\apachetomcat\webapps\jasperserver-pro\WEB-INF\classes\esapi
		- **◆ 对于 Linux:** /opt/novell/zenworks-reporting/js/apache-tomcat/webapps/ jasperserver-pro/WEB-INF/classes/espai
	- **2** 备份 security.properties 文件。
	- **3** 打开 security.properties 文件。
	- **4** 搜索

mailNotification.messageText=AlphaDot,AlphaNumPunctuation,1000,true,mailNotifi cation.messageText-ViewRepository\_Schedule\_OutputSettings\_context 并将其替 换为所需的值。更改默认文本值 (例如,从 1000 更改为 5000)之后,请 在下一次搜索时指定更改后的值,然后执行搜索。

**5** 重启动 ZENworks Reporting 服务。

## <span id="page-66-4"></span>如果以 **RTF** 文件格式导出报告,该报告不一定能按预期工作

来源: ZENworks Reporting。

- 解释: 如果以 RTF 文件格式导出报告,该报告不一定能按预期导出。
- 操作: 使用 PDF 或 Excel 文件格式导出报告。